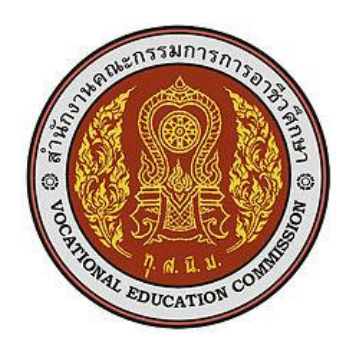

# **แผนการจัดการเรียนรู้มุ่งเน้นสมรรถนะ**

รหัสวิชา 30901-2302 ชื่อวิชา การพัฒนาซอฟต์แวร์ระบบไอโอที ทฤษฎี1 ปฏิบัติ4 หน่วยกิต 3

หลักสูตรประกาศนียบัตรวิชาชีพชั้นสูง ประเภทวิชา เทคโนโลยีสารสนเทศ สาขาวิชา เทคโนโลยีสารสนเทศ สาขางาน นักพัฒนาซอฟตแวรคอมพิวเตอร์

**จัดทำโดย**

นายวรกิจ วิริยะเกษามงคล

วิทยาลัยเทคนิคชลบุรี สำนักงานคณะกรรมการอาชีวศึกษา กระทรวงศึกษาธิการ

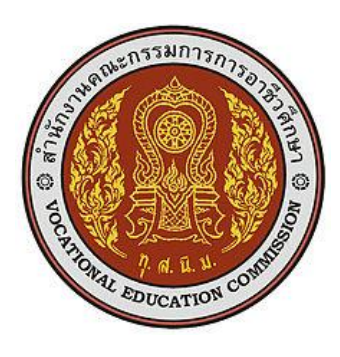

#### **หลักสูตรรายวิชา**

รหัสวิชา 30901-2302 ชื่อวิชา การพัฒนาซอฟต์แวร์ระบบไอโอที ทฤษฎี1 ปฏิบัติ4 หน่วยกิต 3 สาขาวิชา เทคโนโลยีสารสนเทศ สาขางาน นักพัฒนาซอฟตแวรคอมพิวเตอร์

#### **จุดประสงค์รายวิชา**

- 1. เข้าใจเกี่ยวกับหลักการการพัฒนาซอฟต์แวร์ระบบไอโอที
- 2. มีทักษะการพัฒนาซอฟต์แวร์ระบบไอโอที
- 3. มีเจตคติและกิจนิสัยที่ดีในการเรียนรู้และปฏิบัติงานด้วยความรับผิดชอบ มีวินัยคุณธรรม จริยธรรม ความคิดสร้างสรรค์ ขยัน อดทนและสามารถทำงานร่วมกับผู้อื่น

#### **สมรรถนะรายวิชา**

- 1. แสดงความรู้เกี่ยวกับหลักการการพัฒนาซอฟต์แวร์ระบบไอโอที
- 2. ปฏิบัติการพัฒนาซอฟต์แวร์ระบบไอโอที

#### **คำอธิบายรายวิชา**

ศึกษาและปฏิบัติเกี่ยวกับหลักการและขั้นตอนการพัฒนาซอฟต์แวร์ระบบไอโอที การวิเคราะห์ระบบ การ ออกแบบระบบ การเลือกใช้เทคโนโลยี แพลตฟอร์ม หน่วยประมวลผล อุปกรณ์ และเครื่องมือที่เหมาะสมสำหรับ การพัฒนาซอฟต์แวร์ การจัดเตรียมอุปกรณ์ เครื่องมือด้านฮาร์ดแวร์และการสื่อสารบนระบบเครือข่าย การติดตั้ง เครื่องมือในการพัฒนาซอฟต์แวร์และการสื่อสารบนระบบเครือข่ายที่เกี่ยวข้อง การเขียนโปรแกรมเพื่อสั่งงาน อุปกรณ์ต่าง ๆ บนระบบไอโอที การแก้ไขข้อผิดพลาด การติดตั้งและทดสอบซอฟต์แวร์ การประยุกต์ใช้งานระบบ ไอโอทีในงานด้านต่าง ๆ

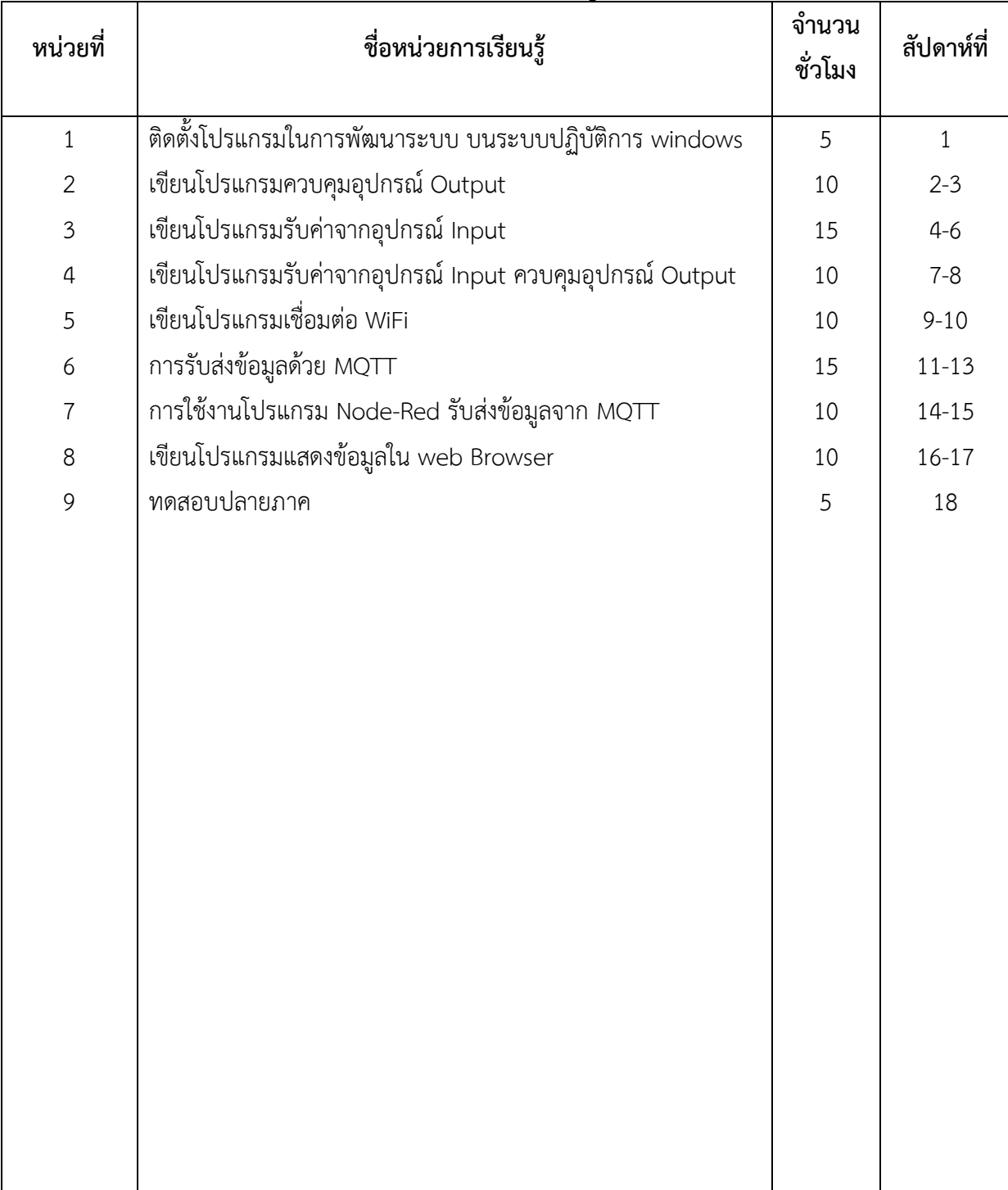

# **หน่วยการเรียนรู้**

#### **หน่วยการเรียนรู้และสมรรถนะประจำหน่วย**

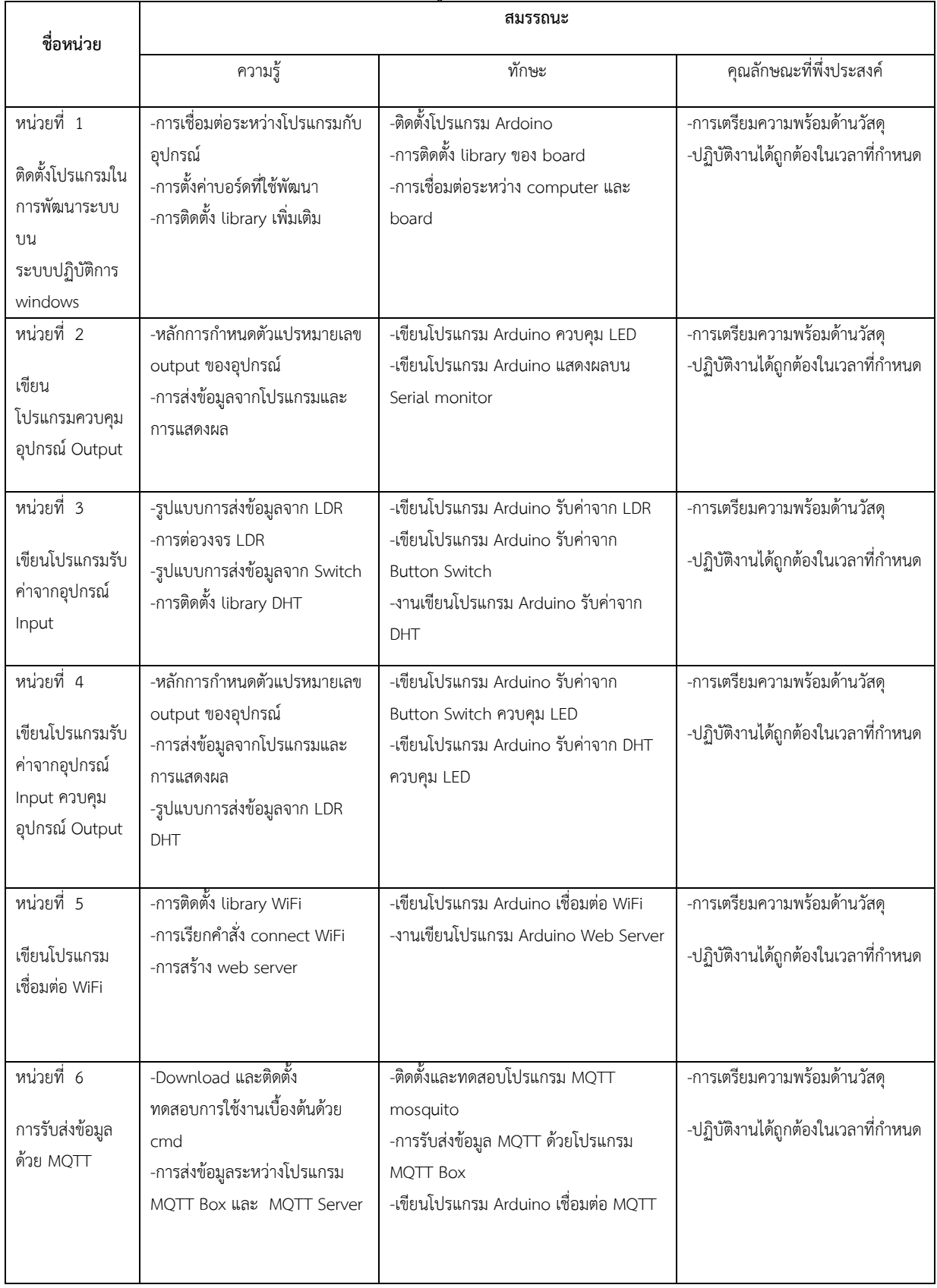

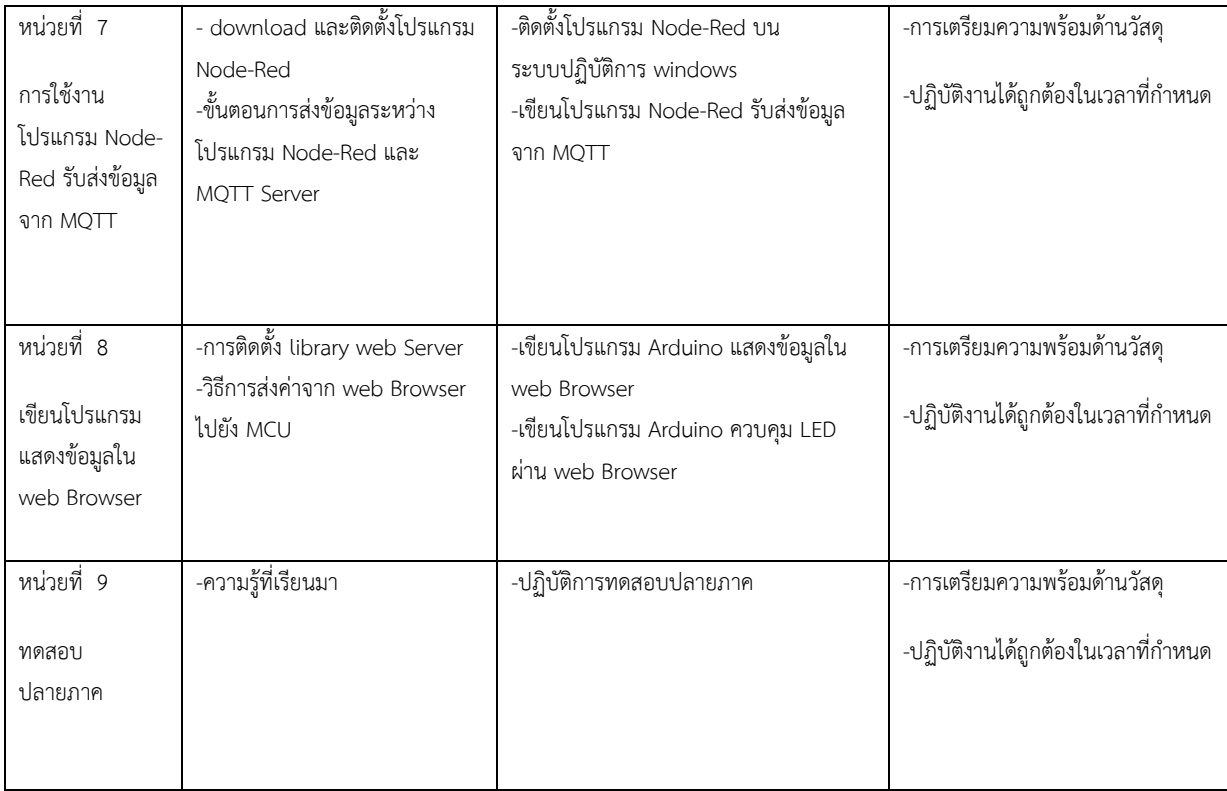

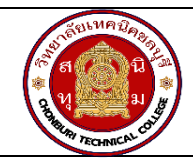

**แผนการจัดการเรียนรู้ฐานสมรรถนะ** จ ำนวนชั่วโมง 5 ชั่วโมง **ชื่อวิชา** การพัฒนาซอฟต์แวร์ระบบไอโอที**รหัสวิชา** 30901-2302 **หน่วยที่ 1** ติดตั้งโปรแกรมในการพัฒนาระบบ บนระบบปฏิบัติการ windows

#### **1.สาระสำคัญ**

ระบบ Internet of Things (IoT) มีความสำคัญมากในสายอุตสาหกรรมและการดำเนินชีวิตของคนเราใน ปัจจุบัน IoT ช่วยเชื่อมโยงทุกสิ่งรอบตัวเข้าด้วยกันผ่านเครือข่ายอินเทอร์เน็ต ทำให้เราสามารถควบคุมและติดตาม อุปกรณ์และข้อมูลจากที่ไหนก็ได้ที่มีการเชื่อมต่ออินเทอร์เน็ต ระบบ IoT สร้างข้อมูลที่มากมายจากอุปกรณ์ต่าง ๆ ซึ่ง ช่วยให้เรามีข้อมูลและข้อมูลที่แม่นยำมากขึ้นในการตัดสินใจทางธุรกิจและชีวิตประจำวัน การพัฒนาระบบ Internet of Things (IoT) ต้องการเครื่องมือและโปรแกรมที่เหมาะสมสำหรับการสร้างและทดสอบแอปพลิเคชัน IoT โดยเฉพาะบนระบบปฏิบัติการ Windows จำเป็นต้องเลือกภาษาโปรแกรมที่เหมาะสมสำหรับการพัฒนา IoT บน Windows ซึ่งในบทเรียนนี้จะใช้เครื่องมือ Arduino IDE ในการพัฒนาระบบ ต้องมีการกำหนดค่าบอร์ด Arduino และติดตั้งไดรเวอร์ต่าง ๆ ตามความเหมาะของบอร์ดที่ใช้ ต้องรูจักเครื่องมือหรือคำสั่งที่เกี่ยวข้องใน IDE เพื่อติดตั้ง ไลบรารีและโมดูลที่จำเป็น สามารถติดต่อและกำหนดค่าอุปกรณ์ IoT ที่ใช้ได้ เป็นการเลือกเครื่องมือและโปรแกรมที่ เหมาะสม การติดตั้งและกำหนดค่าต่างๆ อย่างถูกต้อง จะสามารถเริ่มต้นพัฒนาและทดสอบโปรแกรม IoT ได้อย่างมี ประสิทธิภาพและปลอดภัย

#### **2.สมรรถนะประจำหน่วย**

- 1. ติดตั้งโปรแกรม Ardoino
- 2. การติดตั้ง library ของ board
- 3. การเชื่อมต่อระหว่าง computer และ board

# **3.จุดประสงค์การเรียนรู้**

- 1. มีความรู้ ความเข้าใจเกี่ยวกับเชื่อมต่อระหว่างโปรแกรมกับอุปกรณ์
- 2. มีความรู้ ความเข้าใจเกี่ยวกับการการตั้งค่าบอร์ดที่ใช้พัฒนา
- 3. มีความรู้ ความเข้าใจเกี่ยวกับการติดตั้ง library เพิ่มเติม

# **4.คุณลักษณะที่พึงประสงค์**

- 1. ความมีวินัย
- 2. ความรับผิดชอบ
- 3. ความเชื่อมั่นในตนเอง
- 4. ความอดทน
- 5. ความสนใจใฝ่รู้

# **5.การสอน**

### **5.1 การนำเข้าสู่บทเรียน**

กิจกรรมครู

- 1. แจ้งจุดประสงค์การเรียนรู้และกิจกรรมการเรียนการสอน
- 2. แจ้งเกณฑ์การประเมินผลการเรียนรู้

กิจกรรมผู้เรียน

- 1. รับทราบจุดประสงค์การเรียนรู้และกิจกรรม
- 2. รับทราบเกณฑ์การประเมินผลการเรียนรู้

#### **5.2 การเรียนรู้**

กิจกรรมครู

- 1. บรรยายเนื้อหาและยกตัวอย่างประกอบ
- 2. เปิดโอกาสให้ผู้เรียนได้แสดงความคิดเห็นและซักถามข้อสงสัยในส่วนที่เกี่ยวข้องกับ เนื้อหาวิชา
- 3. แบ่งกลุ่มผู้เรียนทำกิจกรรมกลุ่ม โดยการหาข้อมูลพร้อมทั้งเขียนสรุปเนื้อหา
- 4. ให้แต่ละกลุ่มส่งตัวแทนออกมานำเสนอเนื้อหาสรุปหน้าชั้นเรียน

กิจกรรมผู้เรียน

- 1. ฟังครูบรรยาย
- 2. ซักถามข้อสงสัย จดบันทึก
- 3. ค้นคว้าหาความรู้เพิ่มเติมในเรื่องที่เรียน
- 4. ทำกิจกรรมที่ได้รับมอบหมายให้ครบตามกำหนด
- 5. ร่วมอภิปรายและรับฟังการนำเสนองาน

#### **5.3 การสรุป**

กิจกรรมครู

- 1. อธิบายเพิ่มเติมและสรุปเนื้อหา
- 2. ให้ผู้เรียนทำกิจกรรมตรวจสอบความเข้าใจ
- 3. ให้ผู้เรียนทำแบบทดสอบเพื่อประเมินผลหลังการเรียนรู้

### กิจกรรมผู้เรียน

1. รับฟังการสรุปเนื้อหาเพิ่มเติม

- 2. ทำกิจกรรมตรวจสอบความเข้าใจ
- 3. ทำแบบทดสอบเพื่อประเมินผลหลังการเรียน

# **6 สื่อการเรียนรู้/แหล่งการเรียนรู้**

https://www.cybertice.com/?\_gl=1\*150xdgl\*\_up\*MQ..&gclid=Cj0KCQjwmvSoBhDOARIsAK6aV7jG

8qbrpeKFLCaytrBxZ1aYA99HB9D-ZUzNcxRGfn8\_bJUBVbV9AjsaAvRJEALw\_wcB

https://www.allnewstep.com/article

### **7. เอกสารประกอบการจัดการเรียนรู้ (ใบความรู้ ใบงาน ใบมอบหมายงาน ฯลฯ)**

ใบความรู้เรื่องการติดตั้งโปรแกรม Ardoino

แบบฝึกหัดเรื่องการติดตั้งโปรแกรม Ardoino

### **8.การบูรณาการ/ความสัมพันธ์กับวิชาอื่น**

30900-0002 หลักการเขียนโปรแกรมคอมพิวเตอร์เบื้องต้น

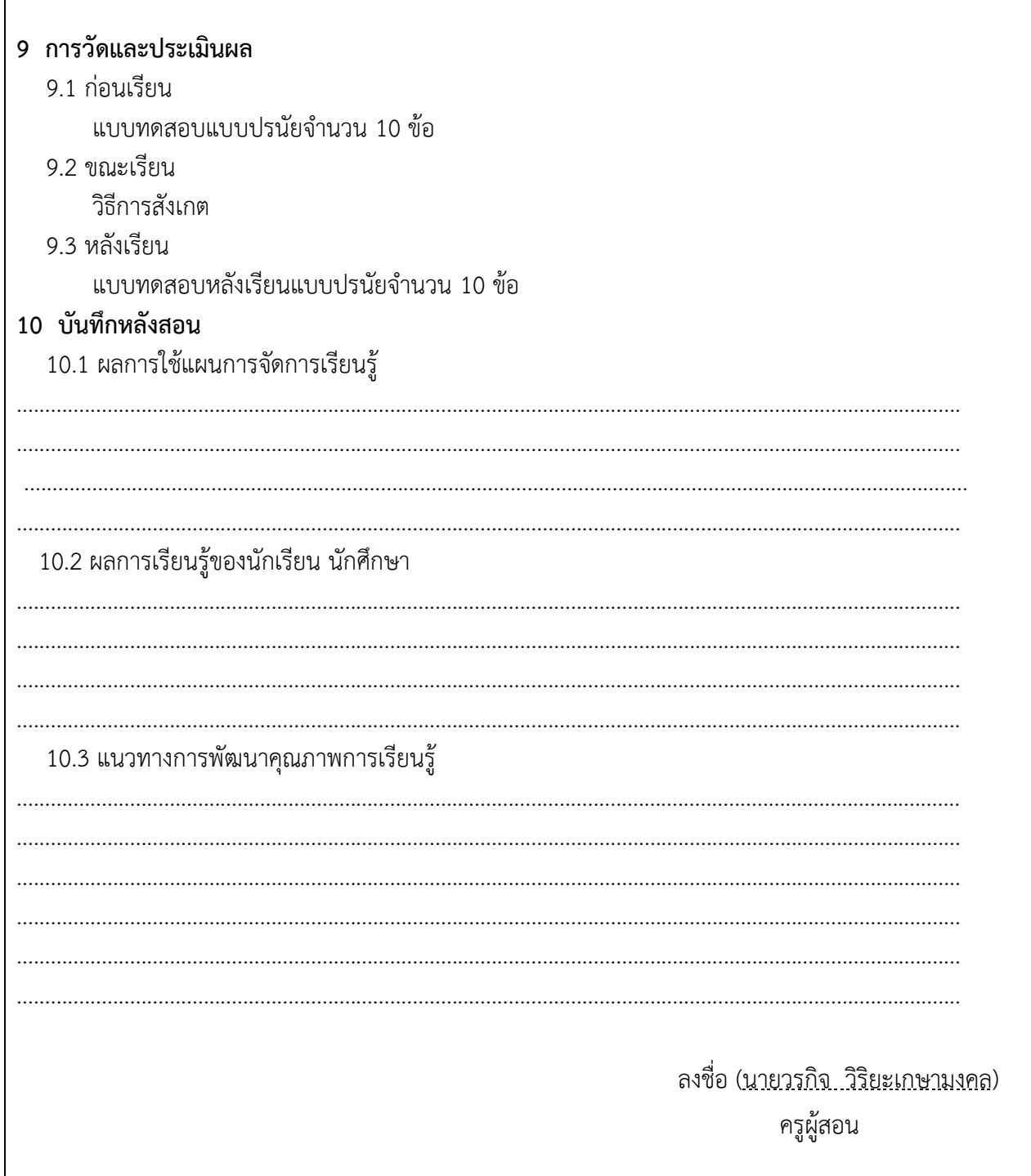

 $\Gamma$ 

 $\mathbf{I}$ 

# **ใบความรู้**

# การติดต้งัโปรแกรม Ardoino

โปรแกรม Arduino IDE คือโปรแกรมที่ใช้ในการเขียนโค้ด แก้ไขโค้ด หรืออัพโหลดโค้ดไปยัง ไมโครคอนโทรลเลอร์ สามารถใช้งานร่วมกับบอร์ดได้หลากหลายเช่น Arduino NodeMCU ESP8266 ESP32 เป็นต้น

# **วิธีดาวน์โหลดโปรแกรม Arduino IDE**

# 1.เข้าเว็ป <https://www.arduino.cc/en/software>

2.กดดาวน์โหลดที่ Windows win7 and newer

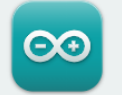

#### Arduino IDF 1.8.15

The open-source Arduino Software (IDE) makes it easy to write code and upload it to the board. This software can be used with any Arduino board.

Refer to the Getting Started page for Installation instructions.

#### SOURCE CODE

Active development of the Arduino software is hosted by GitHub. See the instructions for building the code. Latest release source code archives are available here. The archives are PGP-signed so they can be verified using this gpg key.

#### **DOWNLOAD OPTIONS**

Windows Win 7 and newer **Windows** ZIP file

Windows app Win 8.1 or 10 Get ..

**Linux** 32 bits Linux 64 bits **Linux** ARM 32 bits **Linux** ARM 64 bits

Mac OS X 10.10 or newer

Release Notes Checksums (sha512)

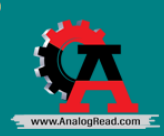

3.กด JUST DOWNLOAD

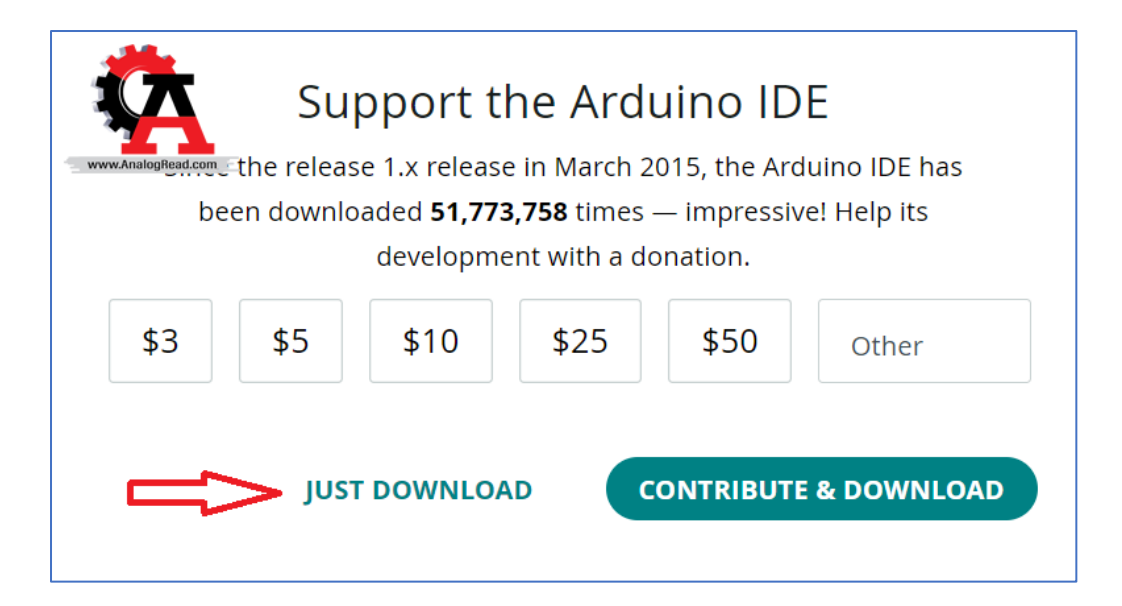

# 4.เมื่อดาวน์โหลดเสร็จสิ้น

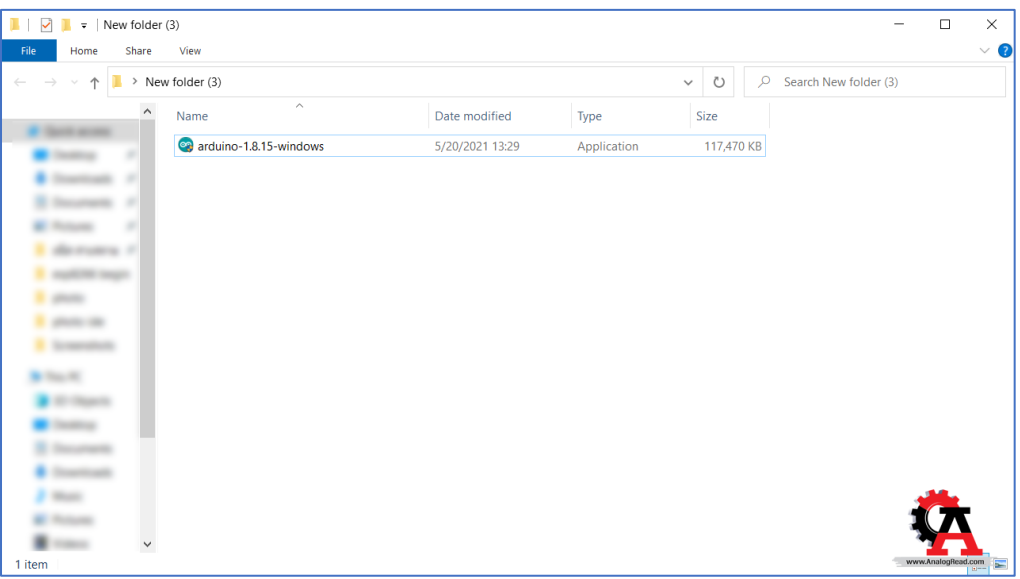

# **วิธีติดตั้งโปรแกรม Arduino IDE**

1.ดับเบิลคลิกไฟล์ที่โหลดมา

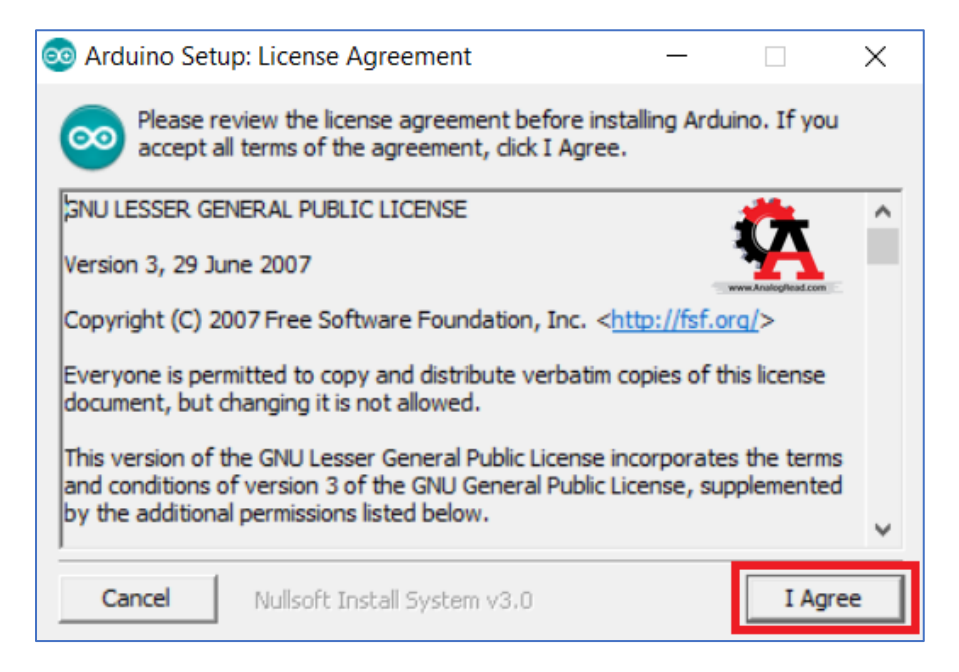

2.กด I Agree

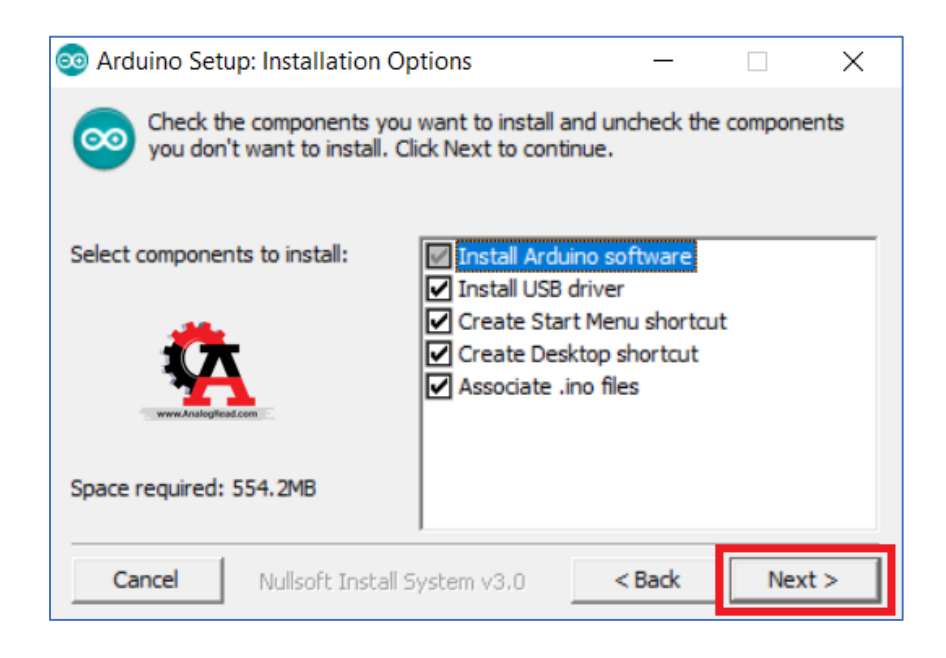

#### 3.กด Next

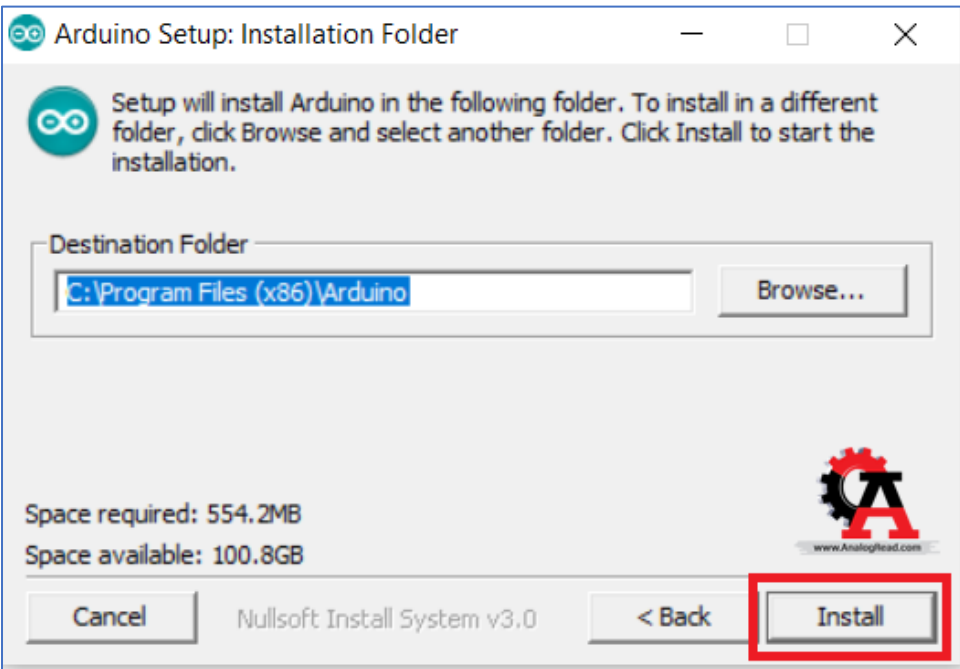

4.กด Install

5.รอติดตั้งโปรแกรม

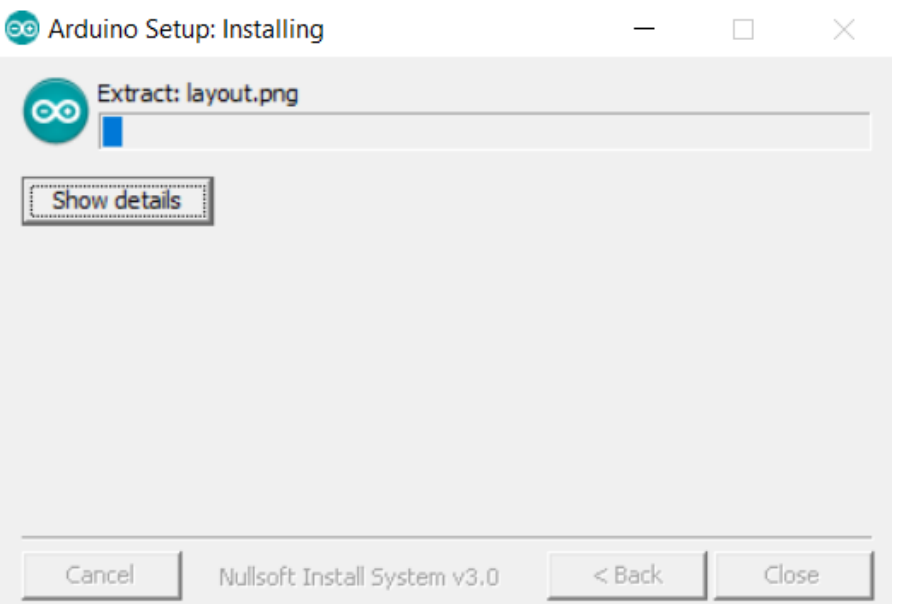

6.เมื่อติดตั้งเสร็จสิ้นกด close

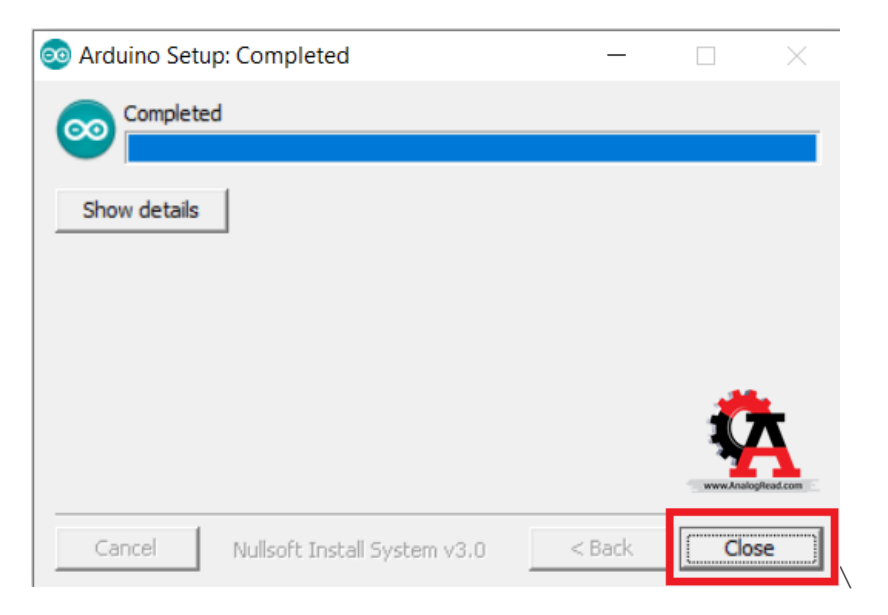

7.ทดลองเปิดโปรแกรม Arduino IDE

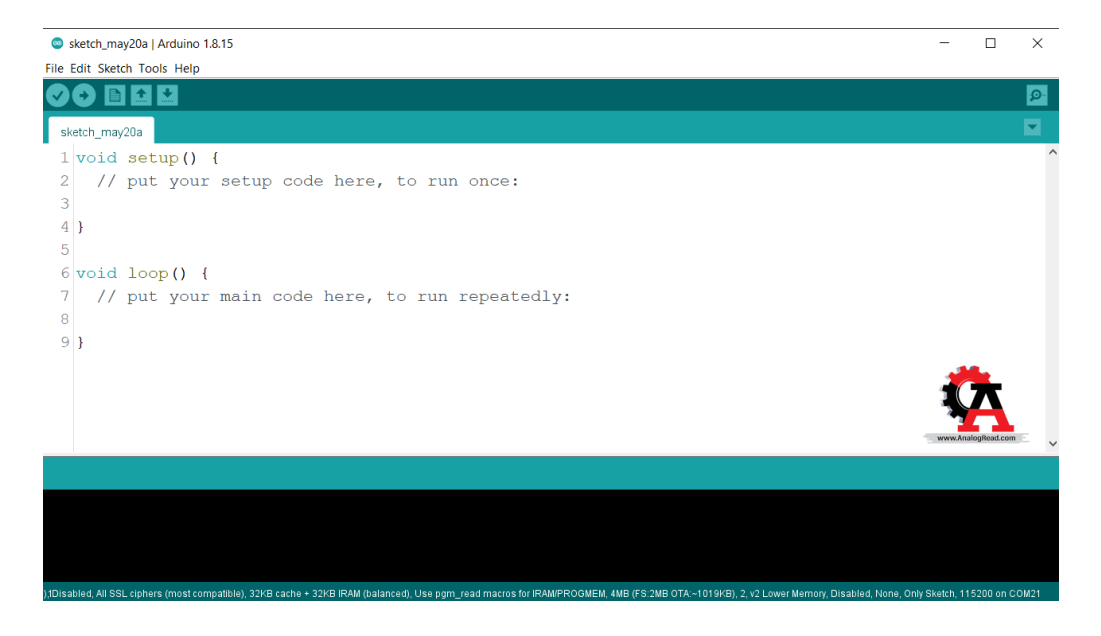

# การต้งัค่าโปรแกรม arduino ใช้งานบอร์ด esp8266

1. เปิดโปรแกรมขึ้นมา ในหน้าต่างโปรแกรม Arduino IDE คลิกไปที่เมนู File -> Preferences เพื่อติดตั้ง บอร์ด NodeMCU/ESP8266 แบบออนไลน์

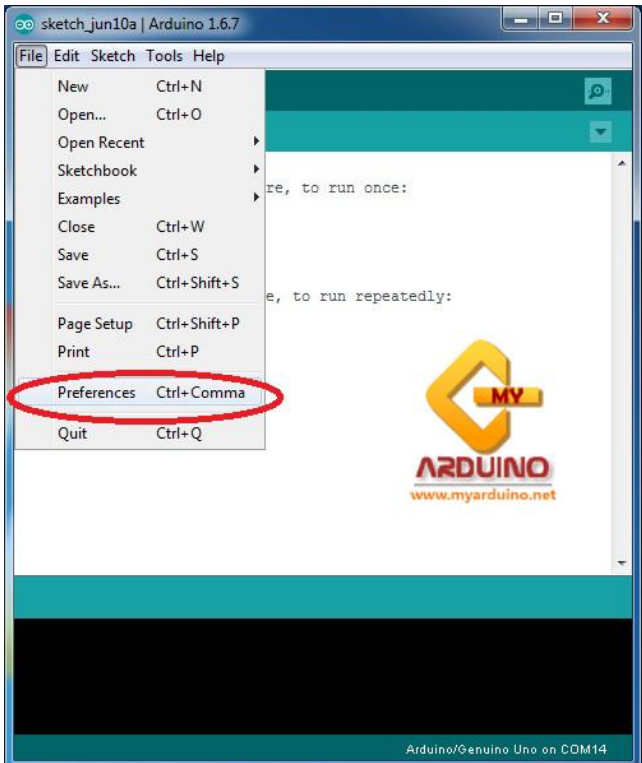

2. เพิ่ม [http://arduino.esp8266.com/stable/package\\_esp8266com\\_index.json](http://arduino.esp8266.com/stable/package_esp8266com_index.json) ลงในช่อง Additional Boards Manager URLs

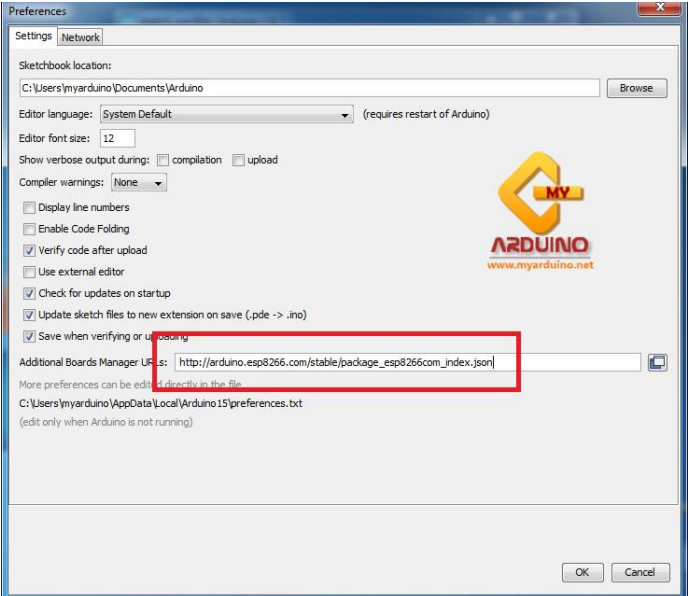

3. คลิกไปที่เมนู Tools -> Board -> Board Manager

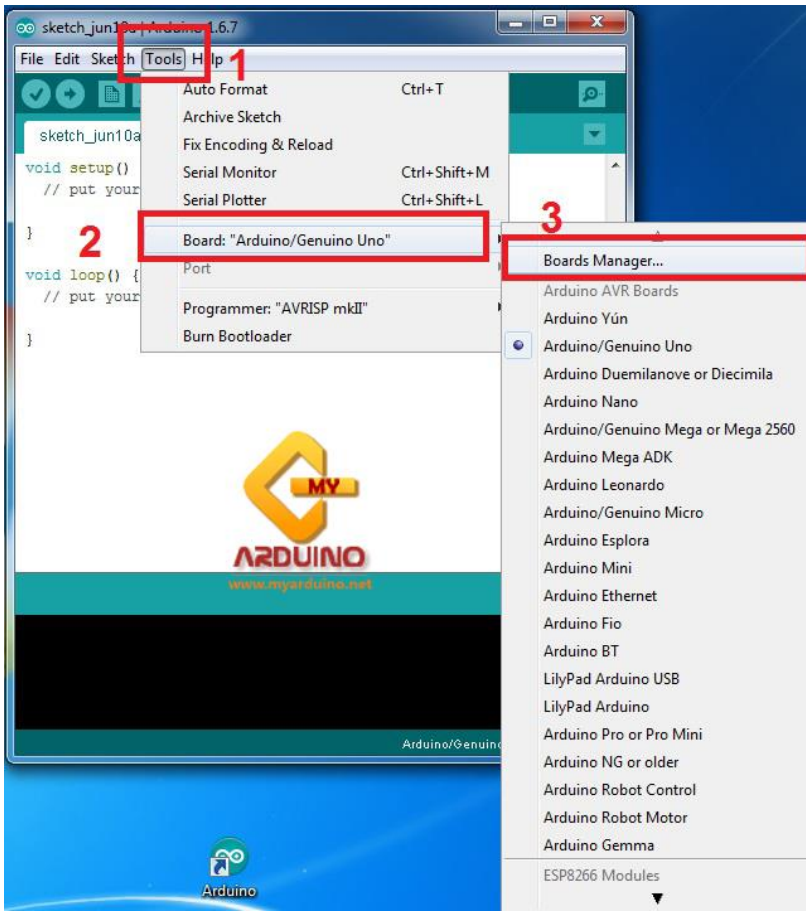

4. พิมพ์คำว่า ESP8266 ลงในช่อง และเริ่มต้นติดตั้ง

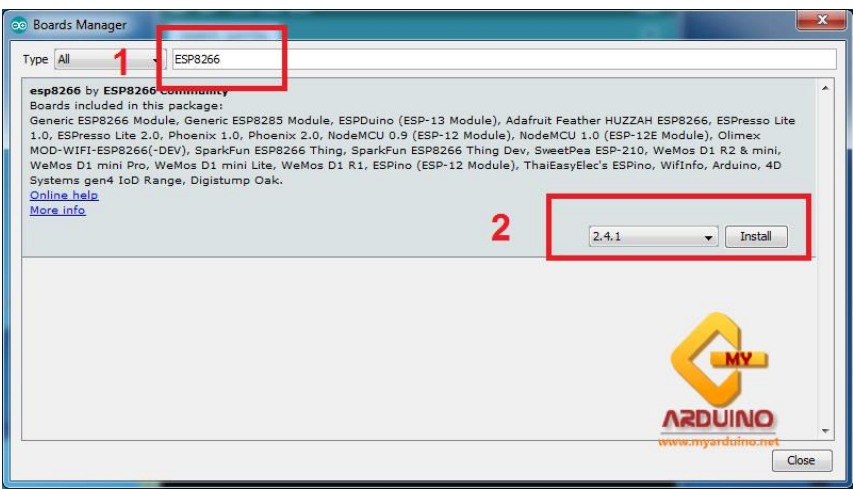

5. เสียบบอร์ด NodeMCU/ESP8266 เข้ากับคอมพิวเตอร์ จากนั้นไปที่ Properties -> Device Manager (หากเป็น Window ให้คลิกขวาที่ไอคอน บน Toolbars) เพื่อตรวจสอบว่าคอมพิวเตอร์ตรวจพบ NodeMCU/ESP8266 หรือไม่

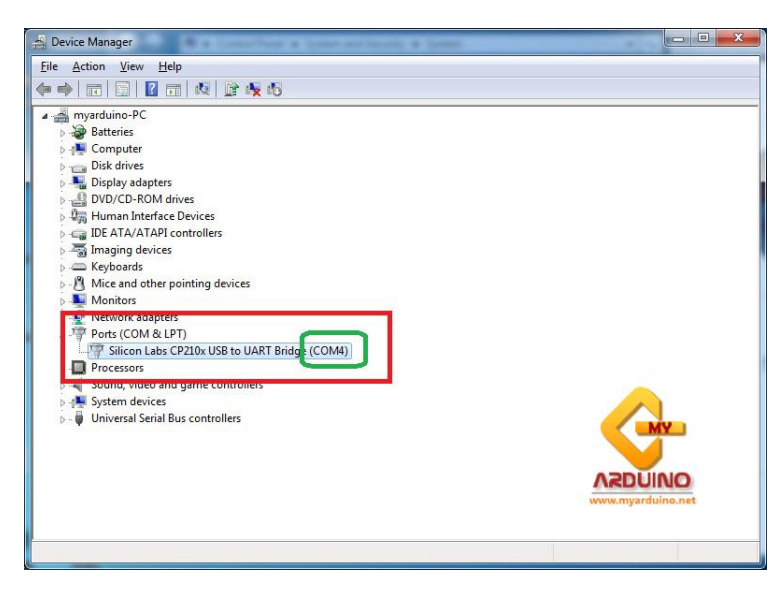

6. ถ้าหากไม่พบบอร์ดใน Ports ให้ไปดาวน์โหลด Driver มาติดตั้งด้วยตนเอง

#### **Nodemcu v2 Driver**

[http://www.mediafire.com/file/l47semi8ek3o978/CP210x\\_Windows\\_Drivers.zip/file](http://www.mediafire.com/file/l47semi8ek3o978/CP210x_Windows_Drivers.zip/file)

#### **Nodemcu v3 Driver**

<http://www.mediafire.com/file/c9pyi2u7g93iqt6/CH341SER.ZIP/file>

7. เลือก รุ่นบอร์ด NodeMCU ESP8266 ที่จะอัพโหลด

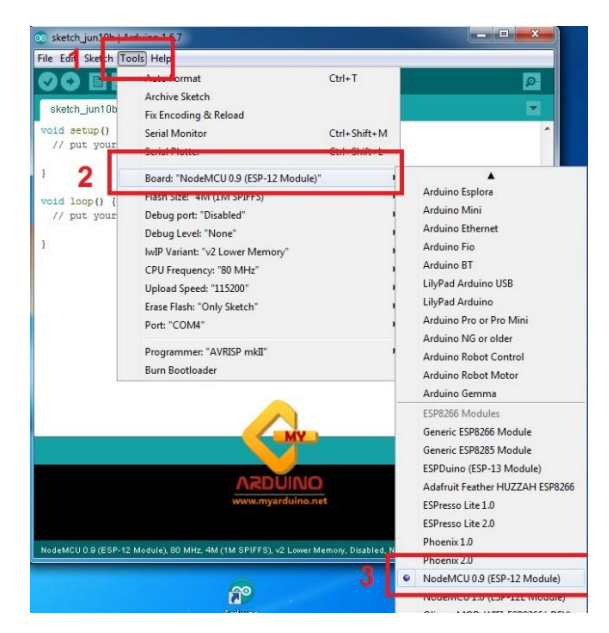

8. เลือก Port ที่ NodeMCU ESP8266 เชื่อมต่ออยู่ ในที่นี้เป็น COM4

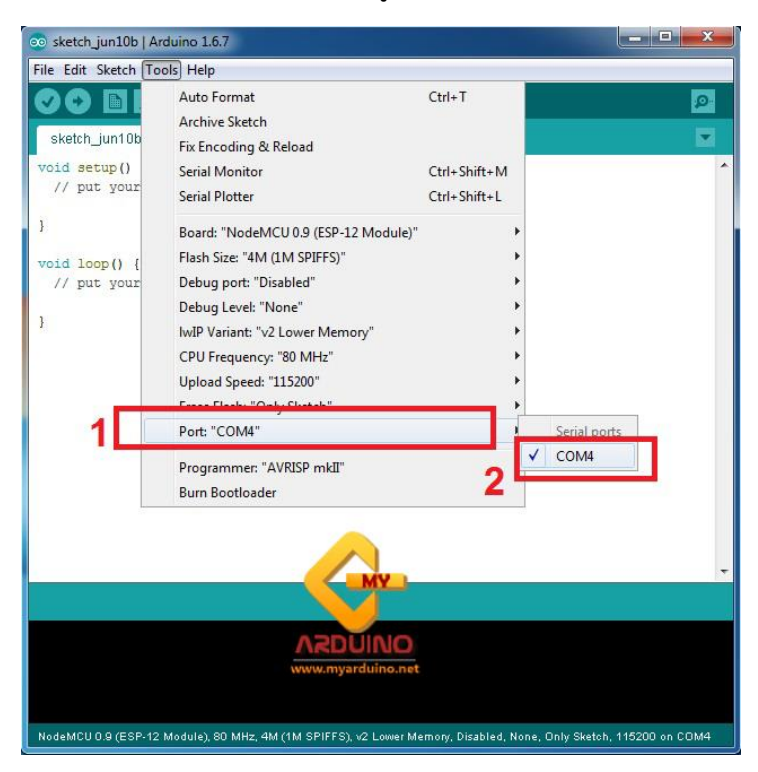

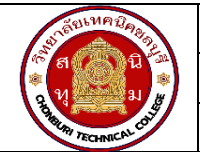

**แผนการจัดการเรียนรู้ฐานสมรรถนะ** จ ำนวนชั่วโมง 10 ชั่วโมง **ชื่อวิชา** การพัฒนาซอฟต์แวร์ระบบไอโอที**รหัสวิชา** 30901-2302 **หน่วยที่ 2** เขียนโปรแกรมควบคุมอุปกรณ์Output

#### **1.สาระสำคัญ**

โปรแกรม Arduino สามารถใช้งานร่วมกับอุปกรณ์ Output ในการสร้างโปรเจ็กต์ IoT ที่หลากหลาย เช่น การควบคุมระบบอัตโนมัติในบ้าน, การจัดการสวนผสมและการควบคุมอุปกรณ์ไฟฟ้าที่ไกล้เคียง ความสามารถในการ ควบคุมอุปกรณ์ Output นี้เปิดโอกาสให้คุณสร้างโปรเจ็กต์ IoT ที่สอดคล้องกับความต้องการของคุณได้อย่างครบ วงจร อุปกรณ์ Output ที่คุณสามารถควบคุมและใช้ในโปรเจ็กต์ IoT ได้แก่ LED เป็นอุปกรณ์ Output ที่พื้นฐานที่ สามารถใช้เพื่อแสดงสถานะหรือสัญญาณที่ควบคุมได้ง่าย โดยใช้คำสั่ง digitalWrite() เพื่อเปิดหรือปิด LED หลอดไฟที่สามารถควบคุมความสว่างหรือสีของแสง อาจใช้งานในโปรเจ็กต์ IoT เช่นการควบคุมระบบหลอดไฟสว่าง ในบ้านหรือการสร้างการแจ้งเตือนผ่านสีของแสง มอเตอร์ได้แก่มอเตอร์ไฟฟ้าหรือมอเตอร์สมาร์ทที่สามารถควบคุม การหมุนหรือการเคลื่อนที่ ใช้ในโปรเจ็กต์ IoT เช่น ระบบขับเคลื่อนหุ่นยนต์หรือสายพานลำเลียง รีเลย์เป็นอุปกรณ์ที่ ใช้ในการควบคุมอุปกรณ์ไฟฟ้าที่ใหญ่ ๆ เช่น หลอดไฟหรือเครื่องปรับอากาศ โดยอาจใช้ในการเปิดหรือปิดอุปกรณ์ เหล่านี้ในโปรเจ็กต์ IoT หน้าจอ OLED, LCD, TFT, หรือ LED Matrix เป็นตัวอย่างของอุปกรณ์แสดงผลที่สามารถใช้ ในการแสดงข้อมูลและสถานะในโปรเจ็กต์ IoT สัญญาณเสียง เช่น บัสเซอร์ (Buzzer) หรือลำโพง สำหรับการแจ้ง เตือนเสียงหรือเล่นเสียงตามเงื่อนไขที่กำหนด มอเตอร์เซอร์โวเป็นมอเตอร์พิเศษที่ใช้ในการควบคุมการหมุนองศาของ มัน ใช้ในการควบคุมการเปิดปิดของระบบที่ต้องการความแม่นยำเช่น หุ่นยนต์หรือแขนกล

#### **2.สมรรถนะประจำหน่วย**

- 1. เขียนโปรแกรม Arduino ควบคุม LED
- 2. เขียนโปรแกรม Arduino แสดงผลบน Serial monitor

# **3.จุดประสงค์การเรียนรู้**

- 1. มีความรู้ ความเข้าใจเกี่ยวกับการกำหนดตัวแปรหมายเลข output ของอุปกรณ์
- 2. มีความรู้ ความเข้าใจเกี่ยวกับการส่งข้อมูลจากโปรแกรมและการแสดงผล

# **4.คุณลักษณะที่พึงประสงค์**

- 1. ความมีวินัย
- 2 ความรับผิดชอบ
- 3. ความเชื่อมั่นในตนเอง
- 4. ความอดทน
- 5. ความสนใจใฝ่รู้

# **5.การสอน**

# **5.1 การนำเข้าสู่บทเรียน**

กิจกรรมครู

- 1. แจ้งจุดประสงค์การเรียนรู้และกิจกรรมการเรียนการสอน
- 2. แจ้งเกณฑ์การประเมินผลการเรียนรู้

กิจกรรมผู้เรียน

- 1. รับทราบจุดประสงค์การเรียนรู้และกิจกรรม
- 2. รับทราบเกณฑ์การประเมินผลการเรียนรู้

#### **5.2 การเรียนรู้**

กิจกรรมครู

- 1. บรรยายเนื้อหาและยกตัวอย่างประกอบ
- 2. เปิดโอกาสให้ผู้เรียนได้แสดงความคิดเห็นและซักถามข้อสงสัยในส่วนที่เกี่ยวข้องกับ เนื้อหาวิชา
- 3. แบ่งกลุ่มผู้เรียนทำกิจกรรมกลุ่ม โดยการหาข้อมูลพร้อมทั้งเขียนสรุปเนื้อหา
- 4. ให้แต่ละกลุ่มส่งตัวแทนออกมานำเสนอเนื้อหาสรุปหน้าชั้นเรียน

กิจกรรมผู้เรียน

- 1. ฟังครูบรรยาย
- 2. ซักถามข้อสงสัย จดบันทึก
- 3. ค้นคว้าหาความรู้เพิ่มเติมในเรื่องที่เรียน
- 4. ทำกิจกรรมที่ได้รับมอบหมายให้ครบตามกำหนด
- 5. ร่วมอภิปรายและรับฟังการนำเสนองาน

#### **5.3 การสรุป**

กิจกรรมครู

- 1. อธิบายเพิ่มเติมและสรุปเนื้อหา
- 2. ให้ผู้เรียนทำกิจกรรมตรวจสอบความเข้าใจ
- 3. ให้ผู้เรียนทำแบบทดสอบเพื่อประเมินผลหลังการเรียนรู้

กิจกรรมผู้เรียน

1. รับฟังการสรุปเนื้อหาเพิ่มเติม

- 2. ทำกิจกรรมตรวจสอบความเข้าใจ
- 3. ทำแบบทดสอบเพื่อประเมินผลหลังการเรียน

### **6 สื่อการเรียนรู้/แหล่งการเรียนรู้**

https://www.cybertice.com/?\_gl=1\*150xdgl\*\_up\*MQ..&gclid=Cj0KCQjwmvSoBhDOARIsAK6aV7jG

8qbrpeKFLCaytrBxZ1aYA99HB9D-ZUzNcxRGfn8\_bJUBVbV9AjsaAvRJEALw\_wcB

<https://www.allnewstep.com/article>

<https://makeabilitylab.github.io/physcomp/>

https://blog.thaieasyelec.com/

#### **7. เอกสารประกอบการจัดการเรียนรู้ (ใบความรู้ ใบงาน ใบมอบหมายงาน ฯลฯ)**

ใบความรู้เรื่องการติดตั้งโปรแกรม Ardoino

แบบฝึกหัดเรื่องการติดตั้งโปรแกรม Ardoino

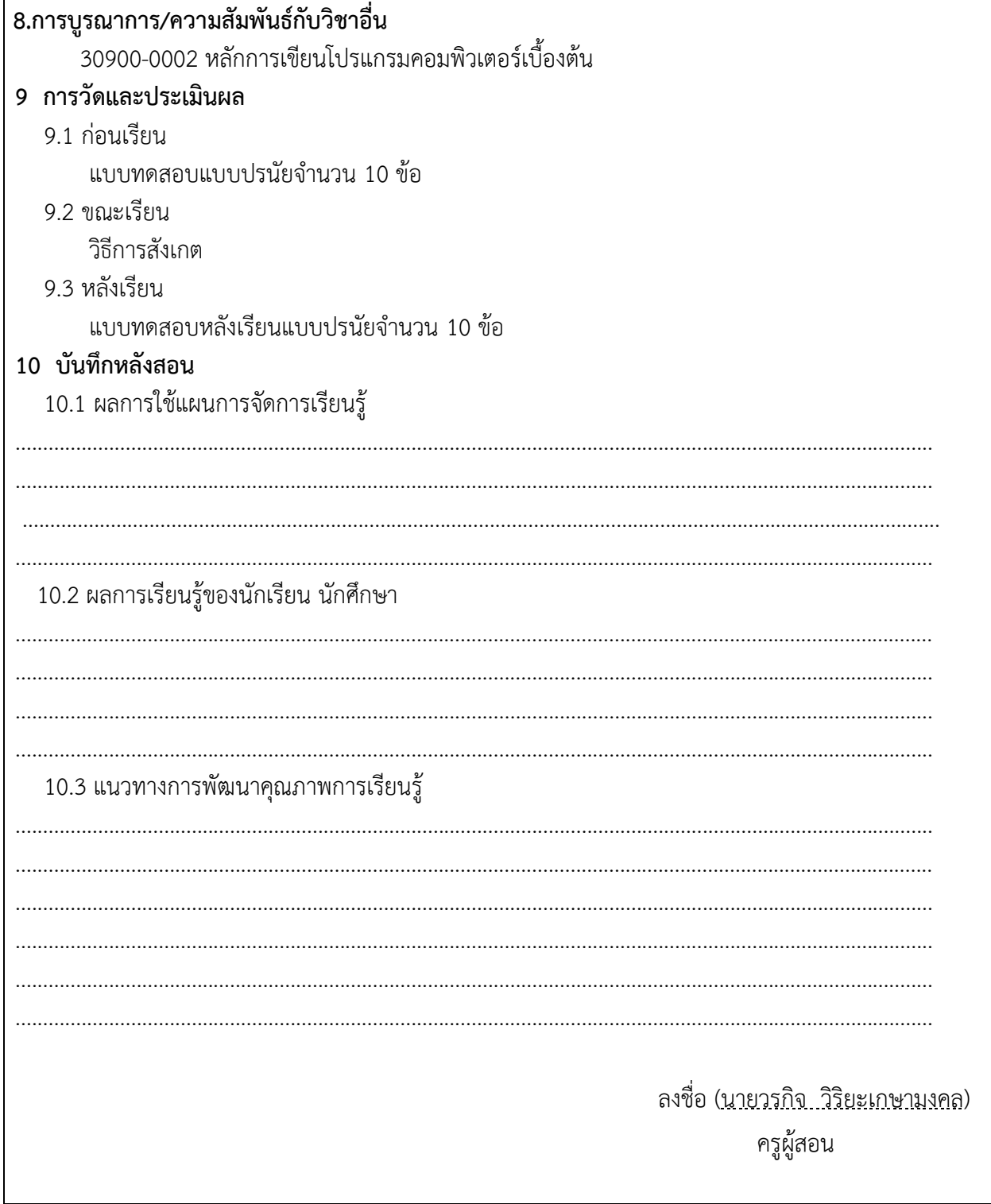

#### **ใบความรู้**

# อุปกรณ์ Output ในโปรแกรม Ardoino

LED (Light Emitting Diode):

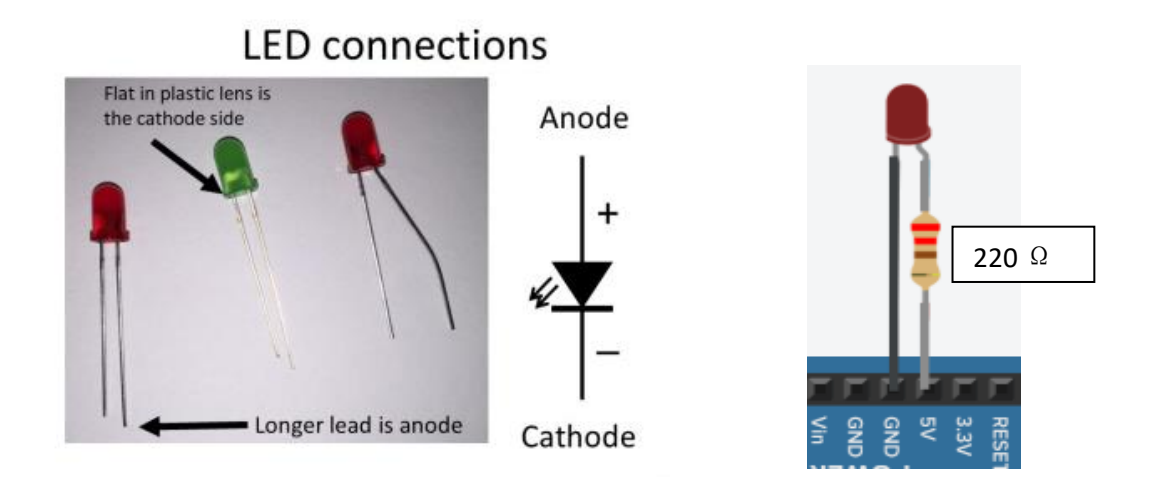

#### รีเลย์ (Relay):

เป็นอุปกรณ์ไฟฟ้าชนิดหนึ่ง ซึ่งทำหน้าที่ตัดต่อวงจรแบบเดียวกับสวิตช์ โดยควบคุมการทำงานด้วย ไฟฟ้า Relay มีหลายประเภท ตั้งแต่ Relay ขนาดเล็กที่ใช้ในงานอิเล็กทรอนิกส์ทั่วไป จนถึง Relay ขนาดใหญ่ที่ใช้ ในงานไฟฟ้าแรงสูง โดยมีรูปร่างหน้าตาแตกต่างกันออกไป แต่มีหลักการทำงานที่คล้ายคลึงกัน สำหรับการ นำ Relay ไปใช้งาน จะใช้ในการตัดต่อวงจร ทั้งนี้ Relay ยังสามารถเลือกใช้งานได้หลากหลายรูปแบบ

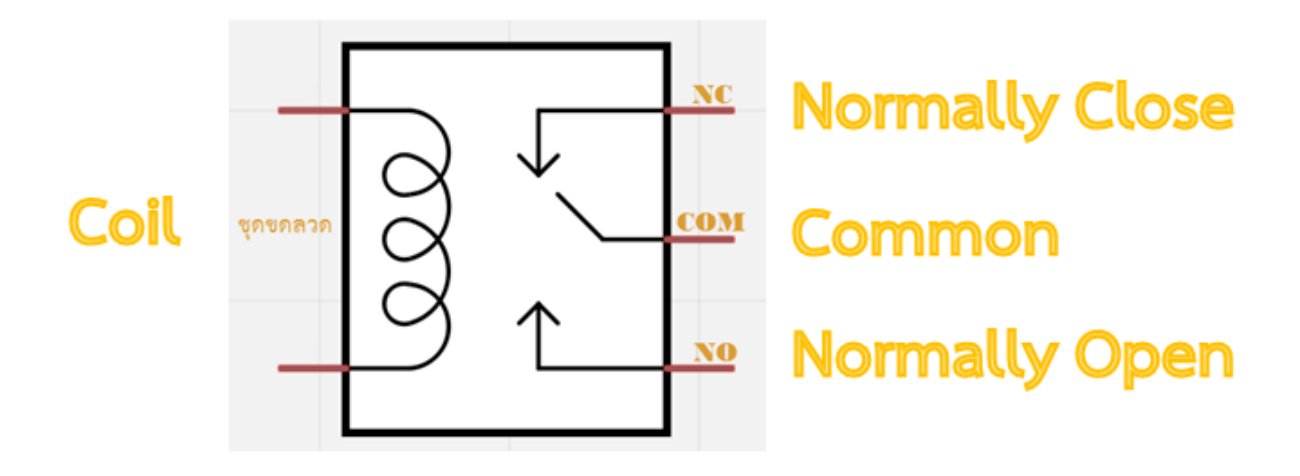

ภายใน Relay จะประกอบไปด้วยขดลวดและหน้าสัมผัส

หน้าสัมผัส NC (Normally Close) เป็นหน้าสัมผัสปกติปิด โดยในสภาวะปกติหน้าสัมผัสนี้จะต่อเข้ากับขา COM (Common) และจะลอยหรือไม่สัมผัสกันเมื่อมีกระแสไฟฟ้าไหลผ่านขดลวด

หน้าสัมผัส NO (Normally Open) เป็นหน้าสัมผัสปกติเปิด โดยในสภาวะปกติจะลอยอยู่ ไม่ถูกต่อกับขา COM (Common) แต่จะเชื่อมต่อกันเมื่อมีกระแสไฟไหลผ่านขดลวด

ขา COM (Common) เป็นขาที่ถูกใช้งานร่วมกันระหว่าง NC และ NO ขึ้นอยู่กับว่า ขณะนั้นมีกระแสไฟฟ้า ไหลผ่านขดลวดหรือไม่ หน้าสัมผัสใน Relay 1 ตัวอาจมีมากกว่า 1 ชุด ขึ้นอยู่กับผู้ผลิตและลักษณะของงานที่ถูก นำไปใช้ จำนวนหน้าสัมผัสถูกแบ่งออกดังนี้

สวิตช์จะถูกแยกประเภทตามจำนวน Pole และจำนวน Throw ซึ่งจำนวน Pole (SP-Single Pole, DP-Double Pole, 3P-Triple Pole, etc.) จะบอกถึงจำนวนวงจรที่ทำการเปิด-ปิด หรือ จำนวนของขา COM นั่นเอง และจำนวน Throw (ST, DT) จะบอกถึงจำนวนของตัวเลือกของ Pole ตัวอย่างเช่น SPST- Single Pole Single Throw สวิตช์จะสามารถเลือกได้เพียงอย่างเดียวโดยจะเป็นปกติเปิด (NO-Normally Open) หรือปกติปิด (NC-Normally Close) แต่ถ้าเป็น SPDT- Single Pole Double Throw สวิตช์จะมีหนึ่งคู่เป็นปกติเปิด (NO) และอีก หนึ่งคู่เป็นปกติปิดเสมอ (NC) ดังรูปด้านล่าง

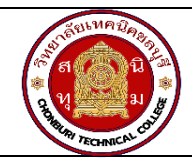

**แผนการจัดการเรียนรู้ฐานสมรรถนะ** จ ำนวนชั่วโมง 15 ชั่วโมง **ชื่อวิชา** การพัฒนาซอฟต์แวร์ระบบไอโอที**รหัสวิชา** 30901-2302 **หน่วยที่ 3** เขียนโปรแกรมรับค่าจากอุปกรณ์ Input

#### **1.สาระสำคัญ**

อุปกรณ์ Input ในการเขียนโปรแกรม IoT คืออุปกรณ์ที่ใช้ในการรับข้อมูลหรือสัญญาณจากสิ่งแวดล้อมหรือ ผู้ใช้ เพื่อให้โปรแกรม IoT ดำเนินการตามข้อมูลที่ได้รับ อุปกรณ์ Input ที่ใช้ใน IoT มีความหลากหลาย ตามแต่ละ ประเภทของอุปกรณ์ เช่น ปุ่มสวิตช์เป็นอุปกรณ์ Input ที่ใช้ในการตรวจสอบสถานะของปุ่มว่าถูกกดหรือปล่อยอยู่ เป็นที่นิยมในการสร้างตัวควบคุมหรือการเริ่มโปรแกรม อุปกรณ์เซ็นเซอร์ที่ใช้ในการวัดและรับข้อมูลจากสิ่งแวดล้อม เช่น เซ็นเซอร์อุณหภูมิ, เซ็นเซอร์ความชื้น, เซ็นเซอร์แสง, เซ็นเซอร์ระยะทาง (Ultrasonic sensor), เซ็นเซอร์การ เคลื่อนไหว (Motion sensor), เซ็นเซอร์เสียง (Sound sensor) เพื่อเริ่มการทำงานตามเงื่อนไขของโปรแกรมที่ กำหนด อุปกรณ์ Input เหล่านี้จะถูกเชื่อมต่อกับ Arduino หรือบอร์ด IoT อื่น ๆ และโปรแกรม Arduino จะถูก เขียนเพื่ออ่านข้อมูลจากอุปกรณ์ Input เหล่านี้และดำเนินการตามความต้องการของโปรเจ็กต์ IoT การเลือกใช้ อุปกรณ์ Input ขึ้นอยู่กับการใช้งานและความต้องการให้ระบบ IoT ที่ทำการออกแบบ

#### **2.สมรรถนะประจำหน่วย**

- 1. เขียนโปรแกรม Arduino รับค่าจาก LDR
- 2. เขียนโปรแกรม Arduino รับค่าจาก Button Switch
- 3. งานเขียนโปรแกรม Arduino รับค่าจาก DHT

### **3.จุดประสงค์การเรียนรู้**

- 1. มีความรู้ ความเข้าใจเกี่ยวกับรูปแบบการส่งข้อมูลจาก LDR
- 2. มีความรู้ ความเข้าใจเกี่ยวกับการการต่อวงจร LDR
- 3. มีความรู้ ความเข้าใจเกี่ยวกับการส่งข้อมูลจาก Switch
- 4. มีความรู้ ความเข้าใจเกี่ยวกับการส่งข้อมูลจาก DHT

# **4.คุณลักษณะที่พึงประสงค์**

- 1. ความมีวินัย
- 2. ความรับผิดชอบ
- 3. ความเชื่อมั่นในตนเอง
- 4. ความอดทน
- 5. ความสนใจใฝ่รู้

### **5.การสอน**

### **5.1 การนำเข้าสู่บทเรียน**

กิจกรรมครู

- 1. แจ้งจุดประสงค์การเรียนรู้และกิจกรรมการเรียนการสอน
- 2. แจ้งเกณฑ์การประเมินผลการเรียนรู้

กิจกรรมผู้เรียน

- 1. รับทราบจุดประสงค์การเรียนรู้และกิจกรรม
- 2. รับทราบเกณฑ์การประเมินผลการเรียนรู้

#### **5.2 การเรียนรู้**

กิจกรรมครู

- 1. บรรยายเนื้อหาและยกตัวอย่างประกอบ
- 2. เปิดโอกาสให้ผู้เรียนได้แสดงความคิดเห็นและซักถามข้อสงสัยในส่วนที่เกี่ยวข้องกับ เนื้อหาวิชา
- 3. แบ่งกลุ่มผู้เรียนทำกิจกรรมกลุ่ม โดยการหาข้อมูลพร้อมทั้งเขียนสรุปเนื้อหา
- 4. ให้แต่ละกลุ่มส่งตัวแทนออกมานำเสนอเนื้อหาสรุปหน้าชั้นเรียน

กิจกรรมผู้เรียน

- 1. ฟังครูบรรยาย
- 2. ซักถามข้อสงสัย จดบันทึก
- 3. ค้นคว้าหาความรู้เพิ่มเติมในเรื่องที่เรียน
- 4. ทำกิจกรรมที่ได้รับมอบหมายให้ครบตามกำหนด
- 5. ร่วมอภิปรายและรับฟังการนำเสนองาน

#### **5.3 การสรุป**

กิจกรรมครู

- 1. อธิบายเพิ่มเติมและสรุปเนื้อหา
- 2. ให้ผู้เรียนทำกิจกรรมตรวจสอบความเข้าใจ
- 3. ให้ผู้เรียนทำแบบทดสอบเพื่อประเมินผลหลังการเรียนรู้

กิจกรรมผู้เรียน

1. รับฟังการสรุปเนื้อหาเพิ่มเติม

- 2. ทำกิจกรรมตรวจสอบความเข้าใจ
- 3. ทำแบบทดสอบเพื่อประเมินผลหลังการเรียน

# **6 สื่อการเรียนรู้/แหล่งการเรียนรู้**

<https://www.allnewstep.com/article>

<https://makeabilitylab.github.io/physcomp/>

<https://blog.thaieasyelec.com/>

https://netpie.gitbooks.io/nodemcu-esp8266-on-netpie/content/lab-3.html

### 7**. เอกสารประกอบการจัดการเรียนรู้ (ใบความรู้ ใบงาน ใบมอบหมายงาน ฯลฯ)**

ใบความรู้เรื่องการติดตั้งโปรแกรม Ardoino

แบบฝึกหัดเรื่องการติดตั้งโปรแกรม Ardoino

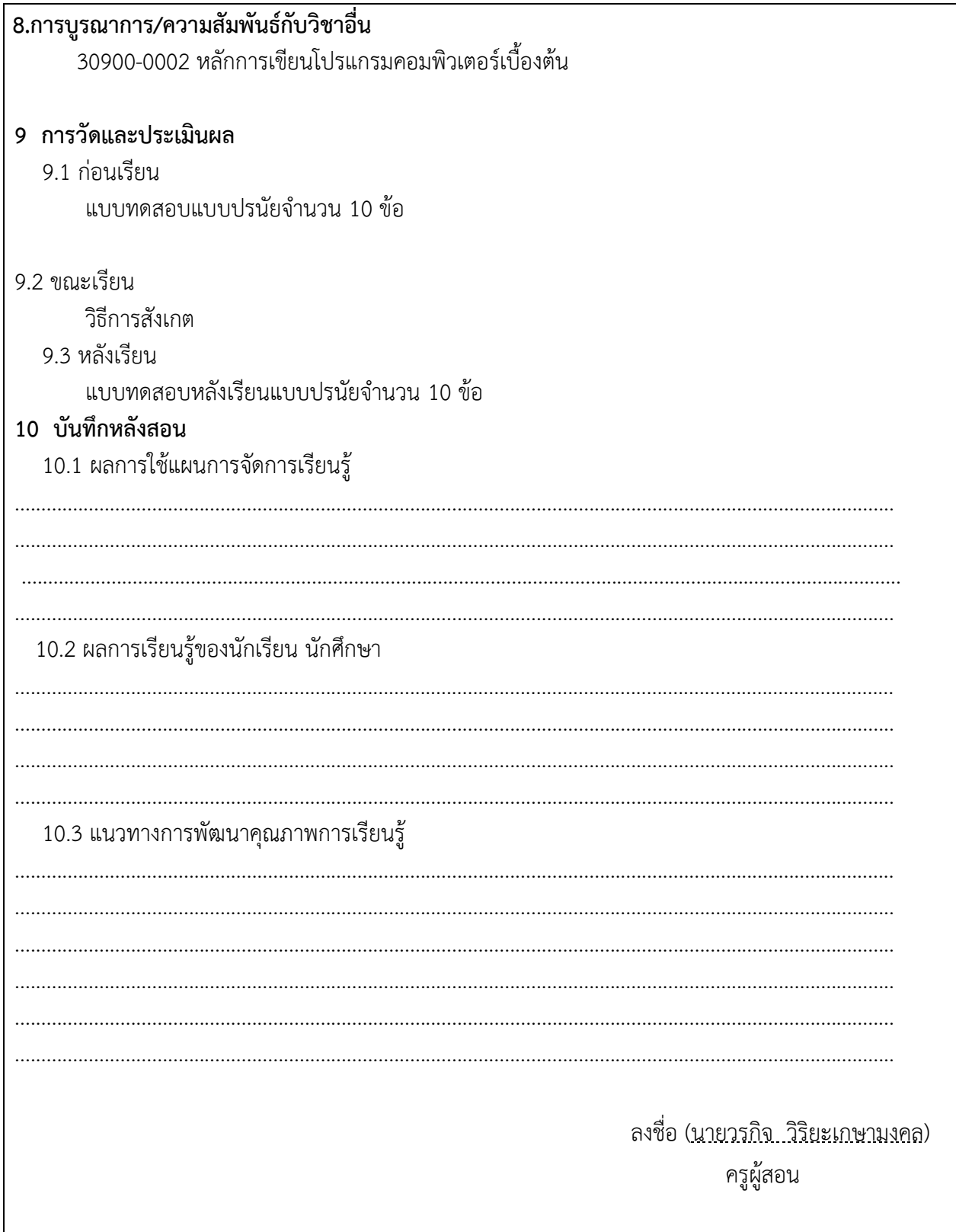

## **ใบความรู้**

#### Button switch

เป็นอุปกรณ์ที่ทำหน้าที่ ตัดต่อวงจรไฟฟ้าหรือการ เปิด-ปิดไฟนั่นเอง ด้วยความสามารถนี้จึงทำให้เกิด ความปลอดภัยกับผู้ใช้งานอุปกรณ์ไฟฟ้าในระดับหนึ่งสวิตซ์ไฟฟ้าถ้าเป็นชนิดที่ออกแบบโดยใช้ความร้อนและ แม่เหล็กควบคุมเมื่อเกิดการลัดวงจรหรือการใช้กระแสไฟฟ้ามากเกินไปในวงจรก็สามารถที่จะตัดวงจรไฟฟ้าได้ สวิตซ์ไฟฟ้ามีการใช้งานกันอย่างหลากหลายรูปแบบ เช่น สวิตซ์ไฟฟ้าธรรมดาในบ้านทั่วไป , Relay (รีเลย์) - สวิตซ์ ทำงานโดยใช้หลักการแม่เหล็กเหนี่ยวนำ , ทรานซิสเตอร์ - สวิตซ์ไฟฟ้าที่ควบคุมการไหลของกระแสไฟฟ้าได้ และ ยังมีสวิตซ์อื่นๆอีกมากมายให้เราได้เลือกใช้งานกันตามความเหมาะสมของการทำงาน โดยเราจะต้องมีความรู้ใน ด้านอุปกรณ์อิเล็กทรอนิกส์พอสมควรจึงจะใช้งานได้อย่างปลอดภัยทั้งชีวิตและทรัพย์สิน และเรายังสามารถนำ สวิตซ์เหล่านั้นมาประยุกต์ใช้กับงานในด้าน Internet of Things (IOT) อีกทั้งยังสามารถประยุกต์ใช้กับ บอร์ด Node MCUESP8266 เพื่อ ควบคุมหลอดไฟ LED (แอลอีดี) และอื่นๆอีกมากมาย

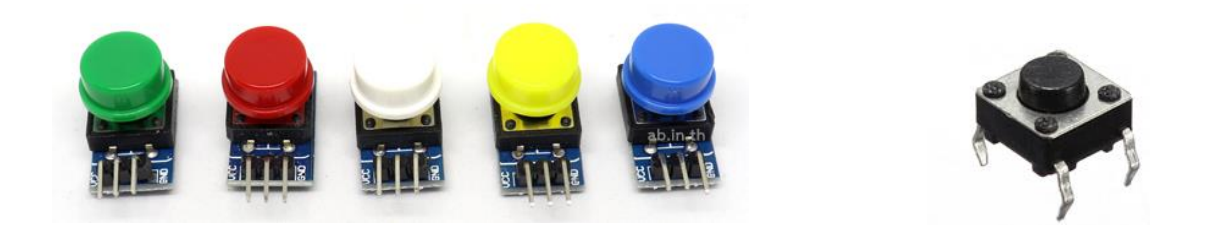

การต่อวงจรอินพุตแบบดิจิทัล (Digital Input) มีสองแบบ แบบแรกคือการต่อแบบ Pull Up กล่าวคือ ในขณะที่ ไม่ได้กดสวิตช์ บอร์ด Arduino Mega 2560 จะอ่านแรงดันไฟฟ้าได้ +3.3 V หรือที่เรียกว่า ลอจิก HIGH ('1') แต่ เมื่อมีการกดสวิตช์ แรงดันไฟฟ้าจะลงมาที่ 0 V ซึ่งเรียกว่าลอจิก LOW ('0') ดังนั้นการทำงานภายใต้การต่อแบบ Pull up จึงถูกเรียกว่า Active Low นั่นคือลอจิก LOW ในขณะทำงาน แบบที่สองคือการต่อแบบ Pull Down ซึ่ง จะได้ผลลัพธ์กลับกัน คือหากไม่ได้กดสวิตช์ จะได้ลอจิก LOW '0' แต่เมื่อกดสวิตซ์จะได้ลอจิก HIGH '1' ทำให้ การต่อแบบ Pull Down ถูกเรียกว่า Active High นั่นคือเกิดการสั่งการในขณะลอจิก HIGH นั่นเอง

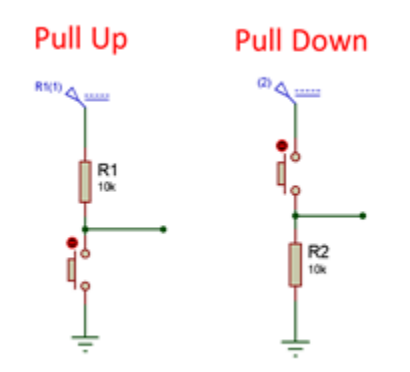

# การวัดความสว่างด้วยเซนเซอร์LDR

เราสามารถมองความเข้มแสงหรือความสว่างเป็นสัญญาณประเภทหนึ่งที่มนุษย์สามารถสัมผัสได้ด้วย ดวงตา ความสว่างมีหน่วยเป็นลักซ์ (lux) เป็นหน่วยที่ใช้วัดค่าความสว่าง (Illuminance) ต่อพื้นที่ หรือคิดเป็นลู เมนต่อตารางเมตร โดยในปกติความสว่างตามสถานที่ต่าง ๆ นั้นได้มาจากแหล่งกำเนิดที่แตกต่างกัน เช่น จาก หลอดไฟ ดวงอาทิตย์หรือแสงจากไฟบริเวณข้างเคียง เป็นต้น ในทางปฏิบัติจะมีการกำหนดค่าความสว่างที่ เหมาะสม กับการใช้งานในสถานที่นั้น ๆ ซึ่งโดยทั่วไปจะมีค่าไม่น้อยกว่า 50-500 ลักซ์

#### **ตัวต้านทานที่แปรค่าตามแสง (Light Dependent Resistor, LDR)**

แอลดีอาร์ (LDR) หรือชื่อเต็ม ๆ คือ Light Dependent Resistor หรือตัวต้านทานที่แปรค่าตามแสง คือ ตัวต้านทานชนิดที่เปลี่ยนสภาพความนำไฟฟ้า (Conductance) ได้เมื่อมีแสงมาตกกระทบ ทำจากวัสดุสารกึ่งตัวนำ ที่ไวต่อแสง บางครั้งเราเรียก LDR เซนเซอร์ชนิดนี้ว่าโฟโตรีซีสเตอร์ (Photoresistor) หรือ โฟโตคอนดัคเตอร์ (Photoconductor) รูปที่ 9.1(ก) แสดงตัว LDR และ รูปที่ 9.1(ข) แสดงโมดูลวัดความสว่างที่ใช้ LDR เป็น เซนเซอร์ โมดูลนี้ให้สัญญาณเอาต์พุตได้ ทั้งแบบแอนะล็อกที่ช่อง (A0) ซึ่งมีค่าระหว่าง 0 - 1023 และแบบดิจิทัลที่ ช่อง (D0) ค่า 0 กับ 1 โดยสามารถปรับระดับแรงดันที่นำเปรียบเทียบได้โดยการหมุนตัวต้านทานปรับค่าได้ (VR) บนบอร์ด และจะต้องป้อนใช้ไฟเลี้ยง 3.3-5V ให้กับวงจร ซึ่งบนบอร์ดจะมีแอลอีดีแสดงสัญญาณไฟเลี้ยง (PWR LED) และระดับสัญญาณที่เปรียบเทียบ (D0 LED) ด้วย

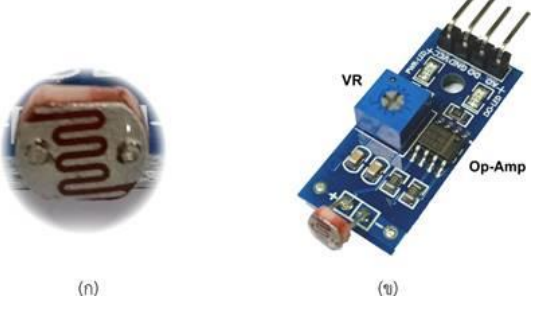

(ก) LDR และ (ข) โมดูลวัดความสว่างด้วยเซนเซอร์LDR

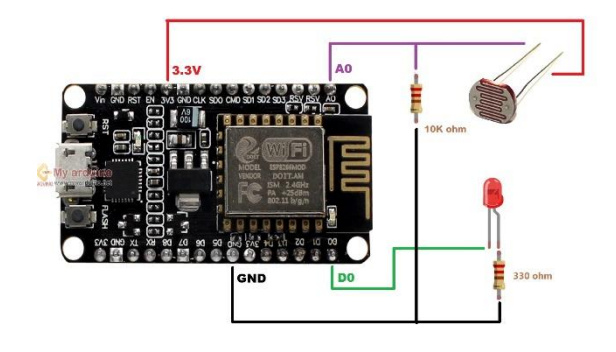

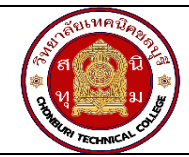

**แผนการจัดการเรียนรู้ฐานสมรรถนะ** จ ำนวนชั่วโมง 10 ชั่วโมง **ชื่อวิชา** การพัฒนาซอฟต์แวร์ระบบไอโอที**รหัสวิชา** 30901-2302 **หน่วยที่ 4** เขียนโปรแกรมรับค่าจากอุปกรณ์ Input ควบคุมอุปกรณ์Output

#### **1.สาระสำคัญ**

การเขียนโปรแกรมรับค่าจากอุปกรณ์ Input และควบคุมอุปกรณ์ Output ในงาน IoT เป็นกระบวนการ สำคัญที่ใช้ในการควบคุมและปรับแต่งโปรแกรม IoT ของคุณให้ทำงานตามความต้องการของโปรเจ็กต์ ขั้นตอนหลัก สำหรับการทำงานนี้ประกอบด้วย การกำหนดอุปกรณ์ Input และ Output เริ่มต้นโดยกำหนดว่าคุณจะใช้อุปกรณ์ Input อะไรเพื่อรับข้อมูล (เช่น เซ็นเซอร์, ปุ่มสวิตช์) และใช้อุปกรณ์ Output อะไรเพื่อควบคุมสิ่งต่าง ๆ (เช่น LED, มอเตอร์) ทำการเชื่อมต่ออุปกรณ์ตามที่ออกแบบไว้ เขียนโปรแกรม Arduino โดยกำหนดขาที่เชื่อมกับอุปกรณ์ Input และ Output โดยใช้คำสั่ง pinMode() เพื่อกำหนดขาเป็นขา Input หรือ Output ใน setup() ฟังก์ชัน, กำหนดการเริ่มต้นและการกำหนดค่าเริ่มต้นสำหรับอุปกรณ์ Input และ Output ใน loop() ฟังก์ชัน, ใช้คำสั่งที่ เหมาะสมเพื่ออ่านค่าจากอุปกรณ์ Input และควบคุมอุปกรณ์ Output ตามเงื่อนไขที่ต้องการ จะต้องรับค่าจาก อุปกรณ์ Input ทำการประมวลผลข้อมูลนั้นตามความต้องการของโปรเจ็กต์ เพื่อควบคุมอุปกรณ์ Output ตาม ผลลัพธ์ที่ได้รับจากการประมวลผลข้อมูล Input

#### **2.สมรรถนะประจำหน่วย**

- 1. เขียนโปรแกรม Arduino รับค่าจาก Button Switch ควบคุม LED
- 2. เขียนโปรแกรม Arduino รับค่าจาก DHT ควบคุม LED

### **3.จุดประสงค์การเรียนรู้**

- 1. มีความรู้ ความเข้าใจเกี่ยวกับเชื่อมต่อระหว่างโปรแกรมกับอุปกรณ์
- 2. มีความรู้ ความเข้าใจเกี่ยวกับการการส่งข้อมูลจากโปรแกรมและการแสดงผล
- 3. มีความรู้ ความเข้าใจเกี่ยวกับรูปแบบการส่งข้อมูลจาก LDR DHT

### **4.คุณลักษณะที่พึงประสงค์**

- 1. ความมีวินัย
- 2. ความรับผิดชอบ
- 3. ความเชื่อมั่นในตนเอง
- 4. ความอดทน
- 5. ความสนใจใฝ่รู้

#### **5.การสอน**

#### **5.1 การนำเข้าสู่บทเรียน**

กิจกรรมครู

- 1. แจ้งจุดประสงค์การเรียนรู้และกิจกรรมการเรียนการสอน
- 2. แจ้งเกณฑ์การประเมินผลการเรียนรู้

กิจกรรมผู้เรียน

- 1. รับทราบจุดประสงค์การเรียนรู้และกิจกรรม
- 2. รับทราบเกณฑ์การประเมินผลการเรียนรู้

#### **5.2 การเรียนรู้**

กิจกรรมครู

- 1. บรรยายเนื้อหาและยกตัวอย่างประกอบ
- 2. เปิดโอกาสให้ผู้เรียนได้แสดงความคิดเห็นและซักถามข้อสงสัยในส่วนที่เกี่ยวข้องกับ เนื้อหาวิชา
- 3. แบ่งกลุ่มผู้เรียนทำกิจกรรมกลุ่ม โดยการหาข้อมูลพร้อมทั้งเขียนสรุปเนื้อหา
- 4. ให้แต่ละกลุ่มส่งตัวแทนออกมานำเสนอเนื้อหาสรุปหน้าชั้นเรียน

กิจกรรมผู้เรียน

- 1. ฟังครูบรรยาย
- 2. ซักถามข้อสงสัย จดบันทึก
- 3. ค้นคว้าหาความรู้เพิ่มเติมในเรื่องที่เรียน
- 4. ทำกิจกรรมที่ได้รับมอบหมายให้ครบตามกำหนด
- 5. ร่วมอภิปรายและรับฟังการนำเสนองาน

#### **5.3 การสรุป**

กิจกรรมครู

- 1. อธิบายเพิ่มเติมและสรุปเนื้อหา
- 2. ให้ผู้เรียนทำกิจกรรมตรวจสอบความเข้าใจ
- 3. ให้ผู้เรียนทำแบบทดสอบเพื่อประเมินผลหลังการเรียนรู้

กิจกรรมผู้เรียน

1. รับฟังการสรุปเนื้อหาเพิ่มเติม

- 2. ทำกิจกรรมตรวจสอบความเข้าใจ
- 3. ทำแบบทดสอบเพื่อประเมินผลหลังการเรียน

### **6 สื่อการเรียนรู้/แหล่งการเรียนรู้**

https://www.w3schools.com/java/

https://www.javatpoint.com/java-tutorial

### 7**. เอกสารประกอบการจัดการเรียนรู้ (ใบความรู้ ใบงาน ใบมอบหมายงาน ฯลฯ)**

ใบความรู้เรื่องการติดตั้งโปรแกรม Ardoino

แบบฝึกหัดเรื่องการติดตั้งโปรแกรม Ardoino

#### **8.การบูรณาการ/ความสัมพันธ์กับวิชาอื่น**

30900-0002 หลักการเขียนโปรแกรมคอมพิวเตอร์เบื้องต้น

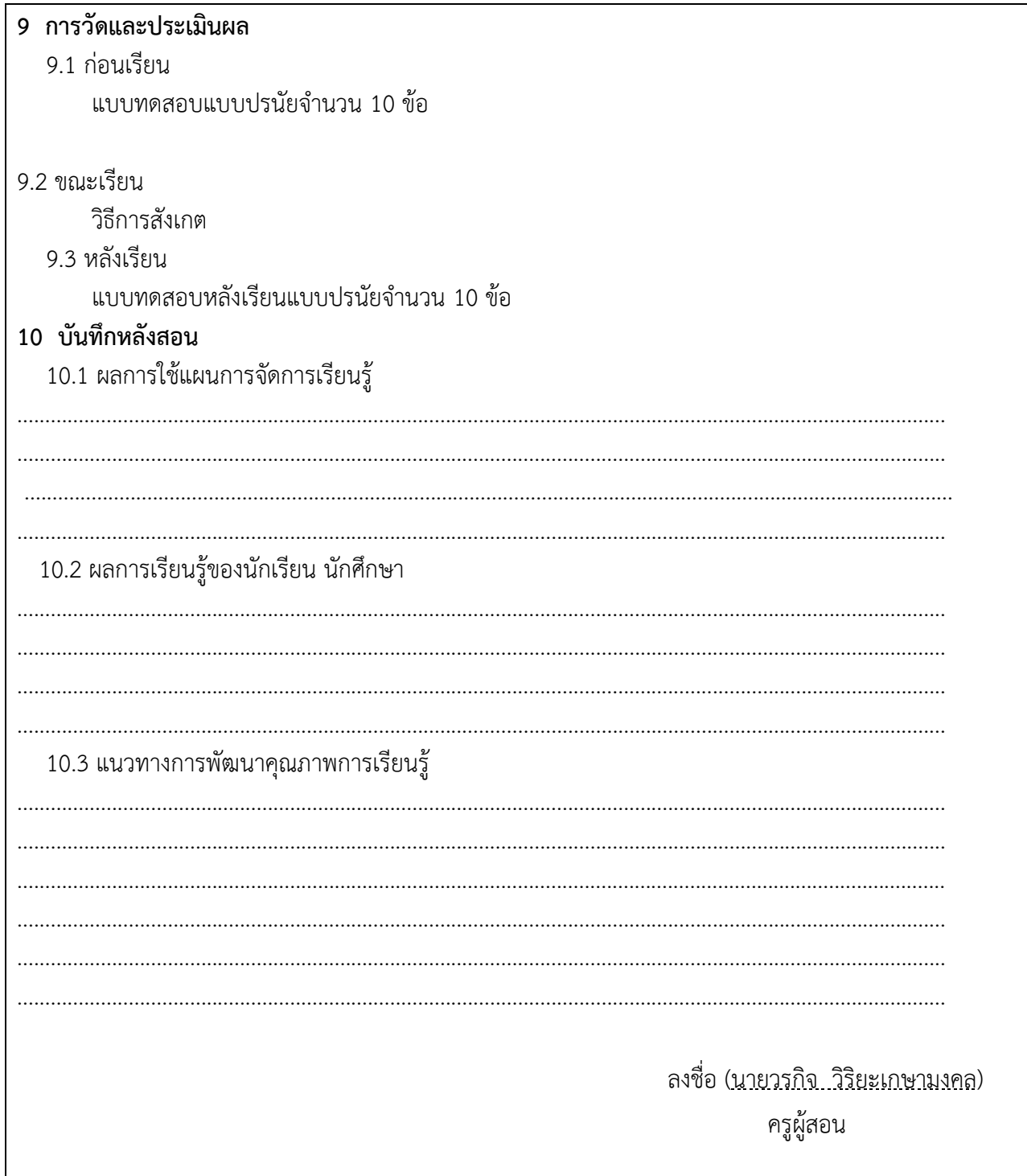

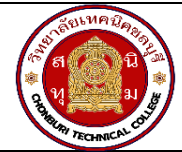

**แผนการจัดการเรียนรู้ฐานสมรรถนะ** จ ำนวนชั่วโมง 10 ชั่วโมง **ชื่อวิชา** การพัฒนาซอฟต์แวร์ระบบไอโอที**รหัสวิชา** 30901-2302 **หน่วยที่ 5** เขียนโปรแกรมเชื่อมต่อ WiFi

#### **1.สาระสำคัญ**

การเขียนโปรแกรมเชื่อมต่อ Wi-Fi ในงาน IoT เป็นกระบวนการสำคัญที่ใช้ในการเชื่อมต่ออุปกรณ์ IoT กับ เครือข่าย Wi-Fi เพื่อรับและส่งข้อมูลจากและไปยังอินเทอร์เน็ต ด้วยการเพิ่มไลบรารี Wi-Fi ที่เหมาะกับบอร์ดหรือ อุปกรณ์ IoT ไลบรารีนี้จะช่วยในการเชื่อมต่อและควบคุมการสื่อสาร Wi-Fi กำหนดค่าของข้อมูลเครือข่าย Wi-Fi เช่น SSID (ชื่อเครือข่าย) และรหัสผ่าน Wi-Fi เพื่อให้อุปกรณ์ IoT สามารถเชื่อมต่อกับเครือข่าย Wi-Fi ได้ ทำการ เชื่อมต่อกับเครือข่าย Wi-Fi ตรวจสอบสถานะการเชื่อมต่อ Wi-Fi เพื่อให้แน่ใจว่าการเชื่อมต่อเป็นที่เรียบร้อย โดยมี การแสดงข้อความให้ทราบว่ามีการเชื่อมได้ถูกต้อง เช่นแสดงหมายเลข IP Address ที่ได้รับจากการการเชื่อมต่อกับ เครือข่าย Wi-Fi

#### **2.สมรรถนะประจำหน่วย**

- 1. ติดตั้งโปรแกรม Ardoino
- 2. การติดตั้ง library ของ board
- 3. การเชื่อมต่อระหว่าง computer และ board

# **3.จุดประสงค์การเรียนรู้**

- 1. มีความรู้ ความเข้าใจเกี่ยวกับเชื่อมต่อระหว่างโปรแกรมกับอุปกรณ์
- 2. มีความรู้ ความเข้าใจเกี่ยวกับการการตั้งค่าบอร์ดที่ใช้พัฒนา
- 3. มีความรู้ ความเข้าใจเกี่ยวกับการติดตั้ง library เพิ่มเติม

# **4.คุณลักษณะที่พึงประสงค์**

- 1. ความมีวินัย
- 2. ความรับผิดชอบ
- 3. ความเชื่อมั่นในตนเอง
- 4. ความอดทน
- 5. ความสนใจใฝ่รู้

#### **5.การสอน**

**5.1 การนำเข้าสู่บทเรียน**

กิจกรรมครู

- 1. แจ้งจุดประสงค์การเรียนรู้และกิจกรรมการเรียนการสอน
- 2. แจ้งเกณฑ์การประเมินผลการเรียนรู้

กิจกรรมผู้เรียน

- 1. รับทราบจุดประสงค์การเรียนรู้และกิจกรรม
- 2. รับทราบเกณฑ์การประเมินผลการเรียนรู้

#### **5.2 การเรียนรู้**

กิจกรรมครู

- 1. บรรยายเนื้อหาและยกตัวอย่างประกอบ
- 2. เปิดโอกาสให้ผู้เรียนได้แสดงความคิดเห็นและซักถามข้อสงสัยในส่วนที่เกี่ยวข้องกับ เนื้อหาวิชา
- 3. แบ่งกลุ่มผู้เรียนทำกิจกรรมกลุ่ม โดยการหาข้อมูลพร้อมทั้งเขียนสรุปเนื้อหา
- 4. ให้แต่ละกลุ่มส่งตัวแทนออกมานำเสนอเนื้อหาสรุปหน้าชั้นเรียน

กิจกรรมผู้เรียน

- 1. ฟังครูบรรยาย
- 2. ซักถามข้อสงสัย จดบันทึก
- 3. ค้นคว้าหาความรู้เพิ่มเติมในเรื่องที่เรียน
- 4. ทำกิจกรรมที่ได้รับมอบหมายให้ครบตามกำหนด
- 5. ร่วมอภิปรายและรับฟังการนำเสนองาน

#### **5.3 การสรุป**

กิจกรรมครู

- 1. อธิบายเพิ่มเติมและสรุปเนื้อหา
- 2. ให้ผู้เรียนทำกิจกรรมตรวจสอบความเข้าใจ
- 3. ให้ผู้เรียนทำแบบทดสอบเพื่อประเมินผลหลังการเรียนรู้

กิจกรรมผู้เรียน

- 1. รับฟังการสรุปเนื้อหาเพิ่มเติม
- 2. ทำกิจกรรมตรวจสอบความเข้าใจ
- 3. ทำแบบทดสอบเพื่อประเมินผลหลังการเรียน

### **6 สื่อการเรียนรู้/แหล่งการเรียนรู้**

https://medium.com/@pattanapong.sriph/%E0%B8%81%E0%B8%B2%E0%B8%A3%E0%B9%83

%E0%B8%8A%E0%B9%89%E0%B8%87%E0%B8%B2%E0%B8%99-nodemcu-esp8266-ep-2-

%E0%B8%81%E0%B8%B2%E0%B8%A3%E0%B9%80%E0%B8%8A%E0%B8%B7%E0%B9%88%E0%B8

%AD%E0%B8%A1%E0%B8%95%E0%B9%88%E0%B8%AD-wifi-

%E0%B9%80%E0%B8%9A%E0%B8%B7%E0%B9%89%E0%B8%AD%E0%B8%87%E0%B8%95%E0%B9 %89%E0%B8%99-c76090a35ea5

### 7**. เอกสารประกอบการจัดการเรียนรู้ (ใบความรู้ ใบงาน ใบมอบหมายงาน ฯลฯ)**

ใบความรู้เรื่องการติดตั้งโปรแกรม Ardoino

แบบฝึกหัดเรื่องการติดตั้งโปรแกรม Ardoino

#### **8.การบูรณาการ/ความสัมพันธ์กับวิชาอื่น**

.<br>.<br>30900-0002 หลักการเขียนโปรแกรมคอมพิวเตอร์เบื้องต้น

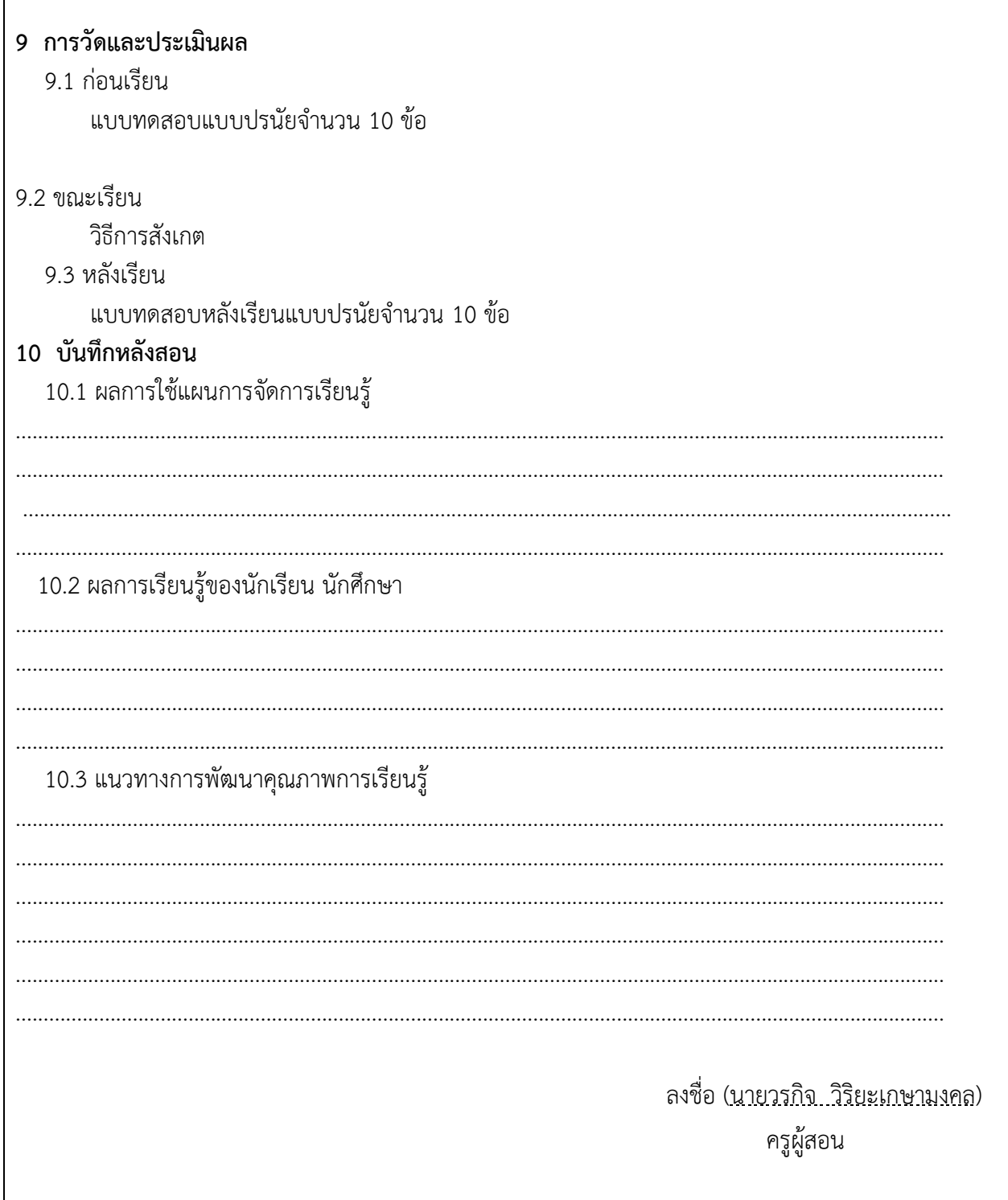

Г

#### **ใบความรู้**

# การใช้งาน NodeMCU ESP8266 EP.2: การเชื่อมต่อ WIFI เบื้องต้น

1. **ท ำกำรเขียนโปรแกรมเชื่อมต่อ**

```
- ssid (Service Set Identifier) คือ ชื่อที่ใช้อ้างถึง Wireless Access Point
```
เพื่อใช้สำหรับการเชื่อมต่อ Wireless Network หรือเรียกง่ายๆ ว่า ชื่อของ Wireless

- pass (Password) คือ Password ของเครื่อข่าย

```
#include <ESP8266WiFi.h> //การประกาศเรียกใช้ Library ESP8266const char* ssid 
= "Username";
 //การประกาศสร้างตัวแปรเก็บ Username เครื่อข่ายWiFi ชื่อว่า ssid
const char* pass = "Password";
 //การประกาศสร้างตัวแปรเก็บ Password ของเครื่อข่าย WiFi ชื่อว่า passvoid setup () {
   Serial.begin(9600); //
  WiFi.begin(ssid, pass); //ทำการ Connect SSID และ Passwhile
(WiFi.status() != WL_CONNECTED) { // ถ้าไม่สามารถเชื่อมต่อได้
     // ท าการ Print "Connectiong..." ทุก 1000ms
     Serial.println("Connecting... "); 
     // แสดงสถานะการเชื่อมต่อ
    Serial.printf("Connection Status: %d\n", WiFi.status());
     delay(1000);
   } // จะหลุดออกจาก while ก็ต่อเมือ Connected เรียบร้อย
   Serial.print("Wi-Fi connected."); 
   Serial.print("IP Address : ");
  Serial.println(WiFi.localIP()); // ทำการ Print IP ที่ได้รับมาจาก
}void loop () { 
   Serial.printf("Connection Status: %d\n", WiFi.status());// แสดง
สถานะการเชื่อมต่อ
delay(2000);}
```
#### **อธิบำยค ำสั่ง**

//ส าหรับเชื่อมต่อไวไฟ โดยใช้ชื่อไวไฟ และ รหัสผ่านของเครื่อยข่าย WiFi.begin(ssid, pass); //สถานะของการเชื่อมต่อ WiFi.status()

#### **2.**ทำการ Upload โปรแกรมลงยังบอร์ดผ่านสาย USB โดยกดปุ่ม Upload (Ctrl+U)

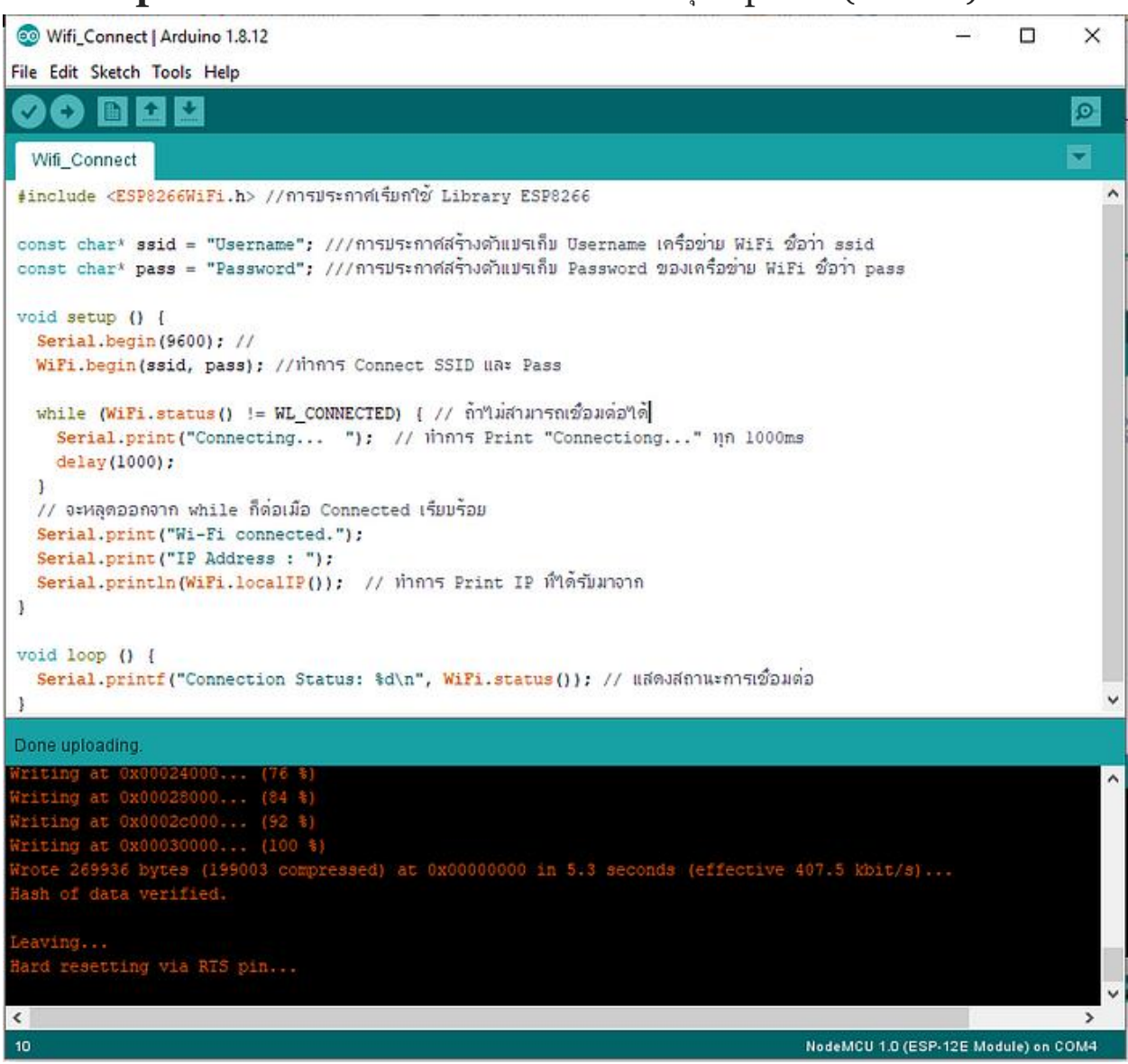

Code

#### **3.เปิ ดหน้ำตำง Serial Monitor เพื่อดูผลกำรเชื่อมต่อ**

ถ้าหากเชื่อมต่อสำเร็จโปรแกรมจะปริ้น IP address และ Status ออกมา Status = 3 หมายความว่าการ เชื่อมต่อสำเร็จแล้ว ค่า <code>status</code> ที่แสดงออกมาจะบอกถึงสถานะการเชื่อมต่อออกมาเป็น <code>code</code> ตัวเลข O 1 2  $\bf 3$ … สามารถตรวจสอบได้ที่ Check Return Codes ด้านล่าง

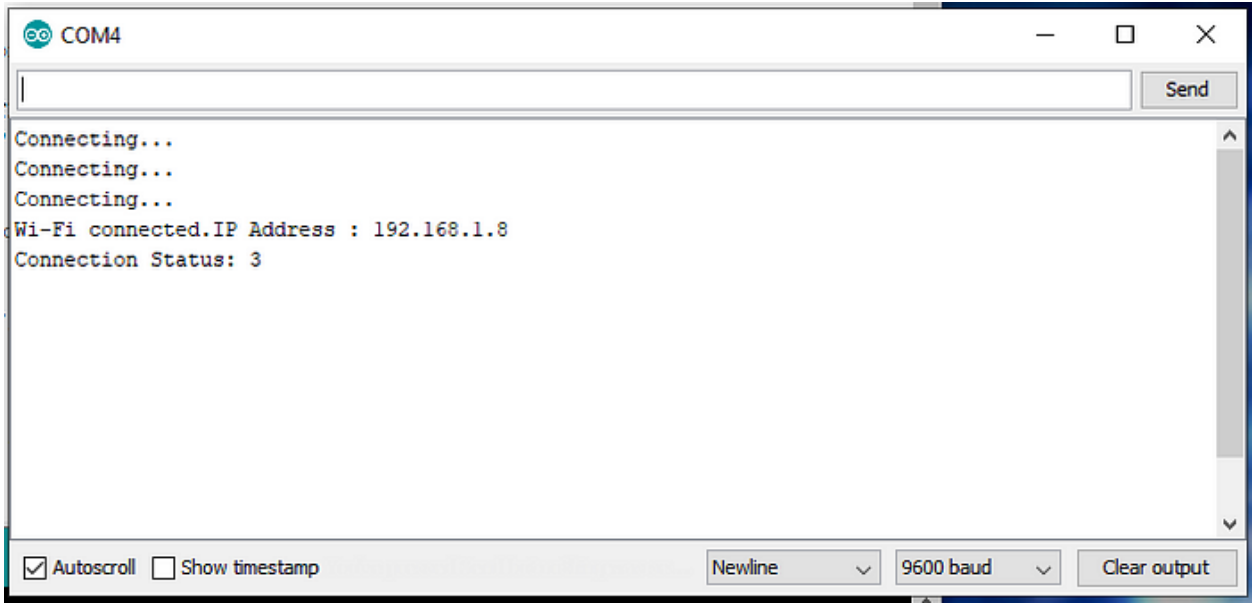

Serial Monitor

#### Check Return Codes

- 0 : WL\_IDLE\_STATUS when Wi-Fi is in process of changing between statuses
- 1: WL\_NO\_SSID\_AVAILIn case configured SSID cannot be reached
- $\bullet$  3: WL\_CONNECTED after successful connection is established
- 4: WL\_CONNECT\_FAILED if password is incorrect
- 6 : WL DISCONNECTED if module is not configured in station mode

**ทดสอบกำรเชื่อมต่อ**โดยใช้ Command Prompt บนคอมพวิเตอร์ทเี่ชื่อมตอ่ อินเทอร์เน็ตโดยใชค้า สั่ง Ping ตามด้วย IP Address ที่ Esp8266 ได้รับมา ตามบทความนนี้ IP ที่ได้รับคือ 192.168.1.8 แค่ละรอบ ที่เชื่อมต่อจะโดนสุ่ม IP

# IP Address ได้มาจากไหน ? IP Address มาจาก Router ที่เราทำการเชื่อมต่อแจกออกมายังบอร์ด

สามารถเขียนโปรแกรมเพื่อเรียกดูโดยใชค้า สั่ง Serial.println(WiFi.localIP());

#### **ผลกำรเชื่อมต่อ**

สั่งเกตุแถวที่ชื่อว่า Packets

- $-$  Sent คือการส่งจำนวนที่ส่งไปนะที่นี้คือ 4  ${\rm Packet}$
- $-$  Received กือการตอบกลับของ  $\mathrm{ESP}8266$  จำนวนที่นี้คือ 4
- $\operatorname{Lost}$  คือจำนวนที่ส่งไม่สำเร็จเท่ากับ 0 คือไม่มีข้อผิดพลาดในการเชื่อมต่อ

Tip: หากมีค่า lost 1–3 ยังสามารถใช้งานได้ แต่อาจจะมีการตกหล่นของข้อมูลจำนวนหนึ่ง แนะนำไม่ควรมีค่า lost ที่สูงเกินไป

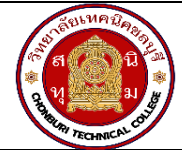

#### **แผนการจัดการเรียนรู้ฐานสมรรถนะ** จ ำนวนชั่วโมง 15 ชั่วโมง **ชื่อวิชา** การพัฒนาซอฟต์แวร์ระบบไอโอที**รหัสวิชา** 30901-2302 **หน่วยที่ 6** การรับส่งข้อมูลด้วย MQTT

#### **1.สาระสำคัญ**

การติดตั้งและทดสอบโปรแกรม MQTT Mosquitto บนระบบปฏิบัติการ Windows สามารถทำได้โดย เข้า ไปยังเว็บไซต์Eclipse Mosquitto และดาวน์โหลดตัวติดตั้งสำหรับ Windows เมื่อดาวน์โหลดเสร็จสิ้น, รันไฟล์ ติดตั้ง (.msi) และปฏิบัติตามขั้นตอนในการติดตั้ง ทดสอบ Mosquitto Broker ด้วยการเปิด Command Prompt (หรือ PowerShell) และใช้คำสั่งเพื่อทดสอบว่า Mosquitto Broker ถูกติดตั้งและทำงานได้ สามารถทำการทดสอบ การส่งและรับข้อมูล MQTT ด้วยการเปิด Command Prompt หรือ PowerShell และเริ่มการส่งและรับข้อมูล MQTT โดยใช้ mosquitto pub และ mosquitto sub

การรับส่งข้อมูลด้วย MQTT Box มีหน้าต่างหลักของ MQTT Box ซึ่งมีช่อง "Publish" และ ช่อง "Subscribe" ในทดสอบการรับส่งข้อมูล MQTT ด้วยโปรแกรม MQTT Box

#### **2.สมรรถนะประจำหน่วย**

- 1. ติดตั้งและทดสอบโปรแกรม MQTT mosquito
- 2. การรับส่งข้อมูล MQTT ด้วยโปรแกรม MQTT Box
- 3. เขียนโปรแกรม Arduino เชื่อมต่อ MQTT

#### **3.จุดประสงค์การเรียนรู้**

- 1. มีความรู้ ความเข้าใจเกี่ยวกับติดตั้งและทดสอบการใช้งานเบื้องต้นด้วย cmd
- 2. มีความรู้ ความเข้าใจเกี่ยวกับการส่งข้อมูลระหว่างโปรแกรม MQTT Box และ MQTT Server

#### **4.คุณลักษณะที่พึงประสงค์**

- 1. ความมีวินัย
- 2. ความรับผิดชอบ
- 3. ความเชื่อมั่นในตนเอง
- 4. ความอดทน
- 5. ความสนใจใฝ่รู้

#### **5.การสอน**

**5.1 การนำเข้าสู่บทเรียน**

กิจกรรมครู

- 1. แจ้งจุดประสงค์การเรียนรู้และกิจกรรมการเรียนการสอน
- 2. แจ้งเกณฑ์การประเมินผลการเรียนรู้

กิจกรรมผู้เรียน

- 1. รับทราบจุดประสงค์การเรียนรู้และกิจกรรม
- 2. รับทราบเกณฑ์การประเมินผลการเรียนรู้

#### **5.2 การเรียนรู้**

กิจกรรมครู

- 1. บรรยายเนื้อหาและยกตัวอย่างประกอบ
- 2. เปิดโอกาสให้ผู้เรียนได้แสดงความคิดเห็นและซักถามข้อสงสัยในส่วนที่เกี่ยวข้องกับ เนื้อหาวิชา
- 3. แบ่งกลุ่มผู้เรียนทำกิจกรรมกลุ่ม โดยการหาข้อมูลพร้อมทั้งเขียนสรุปเนื้อหา
- 4. ให้แต่ละกลุ่มส่งตัวแทนออกมานำเสนอเนื้อหาสรุปหน้าชั้นเรียน

กิจกรรมผู้เรียน

- 1. ฟังครูบรรยาย
- 2. ซักถามข้อสงสัย จดบันทึก
- 3. ค้นคว้าหาความรู้เพิ่มเติมในเรื่องที่เรียน
- 4. ทำกิจกรรมที่ได้รับมอบหมายให้ครบตามกำหนด
- 5. ร่วมอภิปรายและรับฟังการนำเสนองาน

#### **5.3 การสรุป**

กิจกรรมครู

- 1. อธิบายเพิ่มเติมและสรุปเนื้อหา
- 2. ให้ผู้เรียนทำกิจกรรมตรวจสอบความเข้าใจ
- 3. ให้ผู้เรียนทำแบบทดสอบเพื่อประเมินผลหลังการเรียนรู้
- กิจกรรมผู้เรียน
	- 1. รับฟังการสรุปเนื้อหาเพิ่มเติม
	- 2. ทำกิจกรรมตรวจสอบความเข้าใจ
	- 3. ทำแบบทดสอบเพื่อประเมินผลหลังการเรียน

### **6 สื่อการเรียนรู้/แหล่งการเรียนรู้**

http://www.steves-internet-guide.com/install-mosquitto-broker/

https://www.javatpoint.com/java-tutorial

#### 7**. เอกสารประกอบการจัดการเรียนรู้ (ใบความรู้ ใบงาน ใบมอบหมายงาน ฯลฯ)**

ใบความรู้เรื่องการติดตั้งโปรแกรม Ardoino

แบบฝึกหัดเรื่องการติดตั้งโปรแกรม Ardoino

#### **8.การบูรณาการ/ความสัมพันธ์กับวิชาอื่น**

30900-0002 หลักการเขียนโปรแกรมคอมพิวเตอร์เบื้องต้น

#### **9 การวัดและประเมินผล**

#### 9.1 ก่อนเรียน

แบบทดสอบแบบปรนัยจำนวน 10 ข้อ

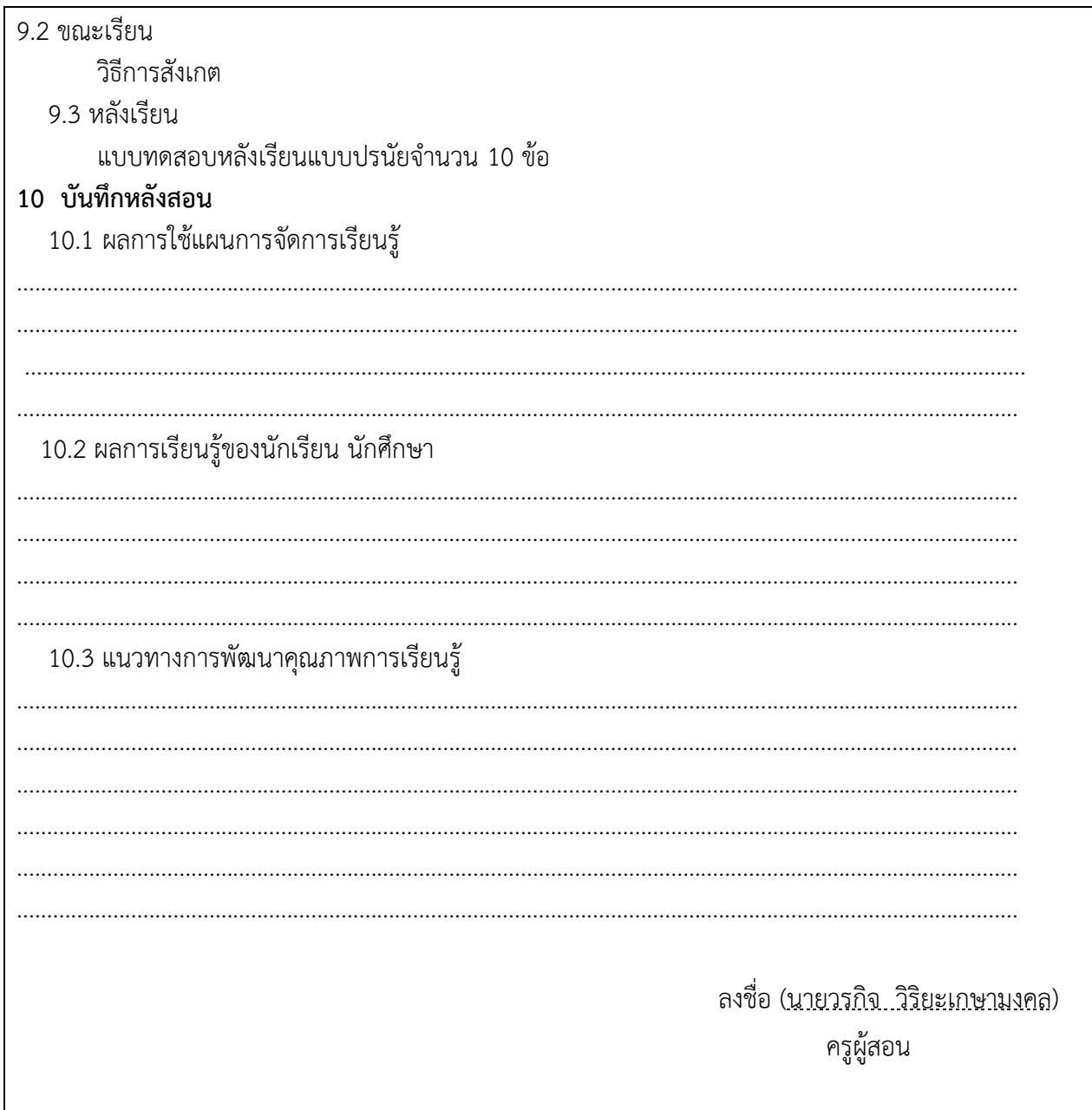

### **ใบความรู้**

#### *Download*

#### <https://mosquitto.org/download/>

#### **Binary Installation**

The binary packages listed below are supported by the Mosquitto project. In many cases Mosquitto is also available directly from official Linux/BSD distributions.

Windows

- · mosquitto-2.0.18-install-windows-x64.exe (64-bit build, Windows Vista and up, built with Visual Studio Community 2019)
- · mosquitto-2.0.18-install-windows-x32.exe (32-bit build, Windows Vista and up, built with Visual Studio Community 2019)

#### *Install Steps*

1. Double Click on the install script

2. Note the dependencies screen which tells you what additional files are required. The screen is note very clear

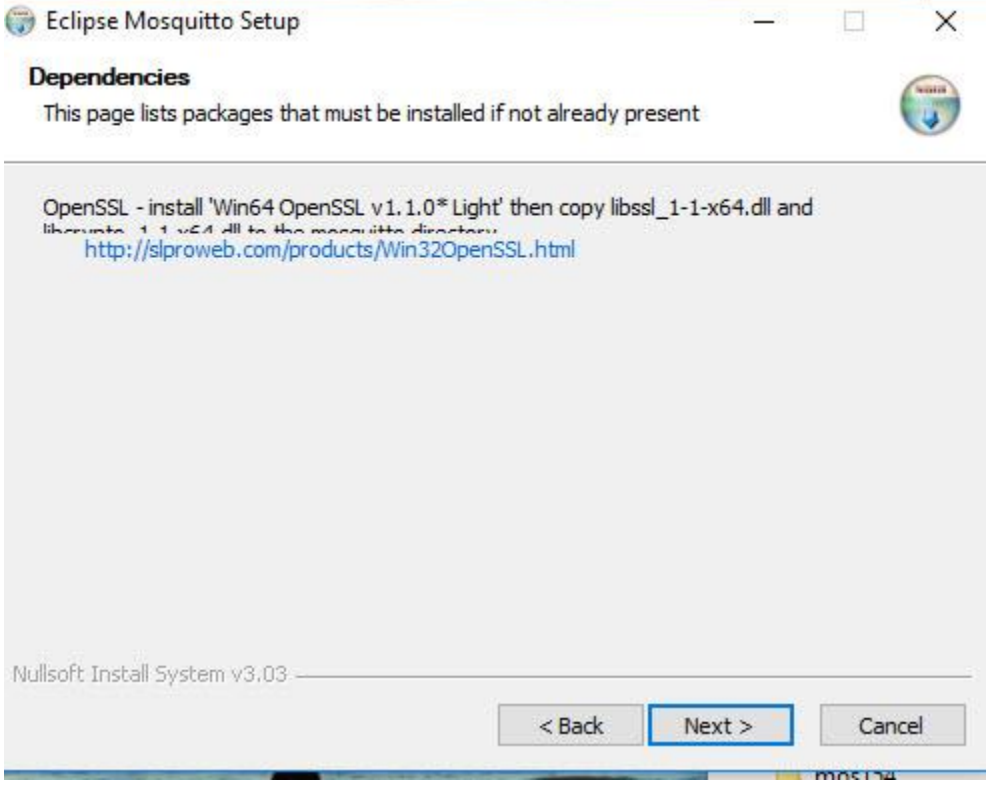

3. Select components check service to install as a service if you want mosquitto to start automatically when windows starts.

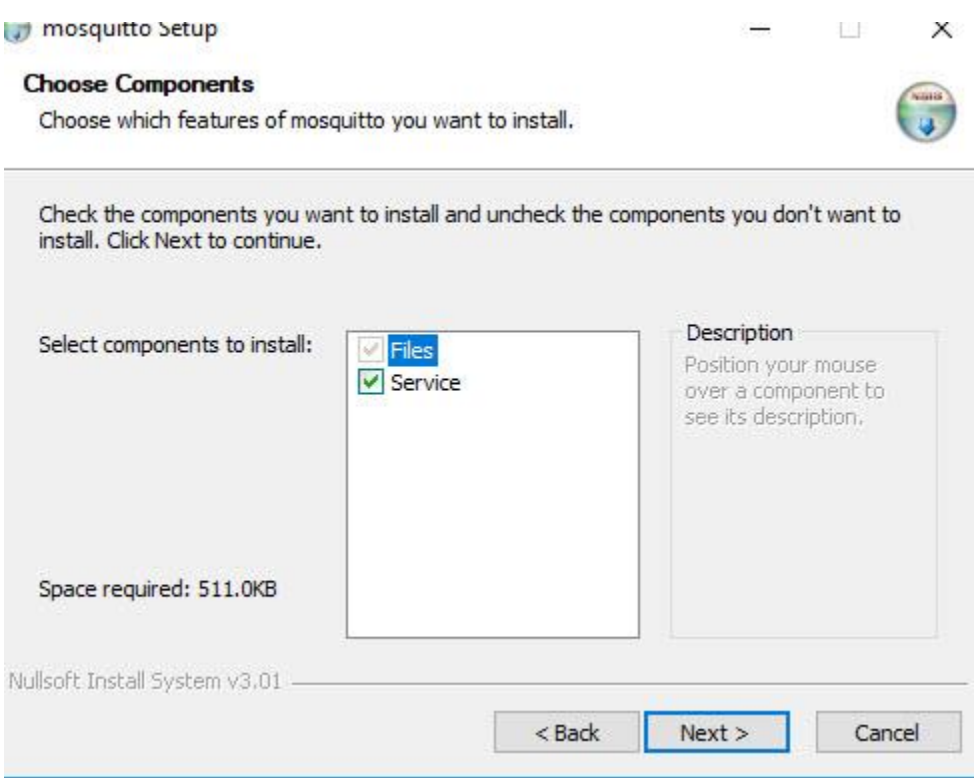

- 4. Choose a location it defaults to c:\program files\mosquitto.
- 5. Finish

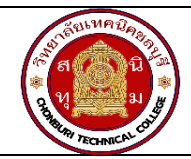

**แผนการจัดการเรียนรู้ฐานสมรรถนะ** จ ำนวนชั่วโมง 10 ชั่วโมง **ชื่อวิชา** การพัฒนาซอฟต์แวร์ระบบไอโอที**รหัสวิชา** 30901-2302 **หน่วยที่ 7** การใช้งานโปรแกรม Node-Red รับส่งข้อมูลจาก MQTT

#### **1.สาระสำคัญ**

Node-RED เป็นระบบการพัฒนาซอฟต์แวร์โปรแกรมสำหรับงานอินเทอร์เน็ตของสรรพสิ่ง (IoT) และการ ประมวลผลข้อมูลที่กระชับและมีส่วนขยายได้. การใช้งาน Node-RED รับส่งข้อมูลจาก MQTT Server เป็น กระบวนการที่มีขั้นตอนดังนี้คือ ติดตั้ง Node-RED: Node-RED สามารถติดตั้งผ่าน Node.js โดยใช้ npm (Node Package Manager).เปิด Command Prompt หรือ Terminal และใช้คำสั่งเพื่อติดตั้ง Node-RED เมื่อติดตั้งเสร็จ สิ้น, คุณสามารถเริ่ม Node-RED ด้วยคำสั่ง node-red.เปิด Node-RED ในเบราว์เซอร์ไปที่ URL http://localhost:1880 เพื่อเข้าสู่ Node-RED. กำหนดค่า Node MQTT ใน Node-RED, เพื่อรับส่งข้อมูลจาก MQTT Server.คลิกที่เมนูซ้ายมือบน Node-RED เพื่อเปิด "Palette Manager". ติดตั้ง Node MQTT ลงใน Node-RED.เพิ่ม Node MQTT ใน Flow:หลังจากติดตั้ง Node MQTT, สามารถเพิ่ม Node MQTT เข้าใน Flow โดยลาก และวางในพื้นที่การทำงาน.กำหนดค่า Node MQTT:คลิกที่ Node MQTT เพื่อเปิดหน้าต่างควบคุม.กำหนดค่า MQTT Broker โดยระบุ Server, Port, Username, และ Password ตามความเหมาะสม.กำหนดหัวข้อ (Topic) ที่ คุณต้องการรับหรือส่งข้อมูลจาก MQTT Server.เพิ่มและกำหนดค่า Node อื่น ๆ:เพิ่ม Node อื่น ๆ ที่คุณต้องการใช้ ใน Flow เพื่อประมวลผลข้อมูล MQTT หรือทำการส่งข้อมูลไปยัง MQTT Server.เชื่อม Node ใน Flow:ใช้เส้น เชื่อมเพื่อเชื่อม Node ใน Flow ตามลำดับการประมวลผลข้อมูล.เริ่มการทำงานของ Flow คลิกที่ปุ่ม "Deploy" ด้านขวาบนของหน้าต่าง Node-RED เพื่อบันทึกและเริ่มการทำงานของ Flow

#### **2.สมรรถนะประจำหน่วย**

- 1. ติดตั้งโปรแกรม Ardoino
- 2. การติดตั้ง library ของ board
- 3. การเชื่อมต่อระหว่าง computer และ board

#### **3.จุดประสงค์การเรียนรู้**

- 1. มีความรู้ ความเข้าใจเกี่ยวกับเชื่อมต่อระหว่างโปรแกรมกับอุปกรณ์
- 2. มีความรู้ ความเข้าใจเกี่ยวกับการการตั้งค่าบอร์ดที่ใช้พัฒนา
- 3. มีความรู้ ความเข้าใจเกี่ยวกับการติดตั้ง library เพิ่มเติม

### **4.คุณลักษณะที่พึงประสงค์**

- 1. ความมีวินัย
- 2. ความรับผิดชอบ
- 3. ความเชื่อมั่นในตนเอง
- 4. ความอดทน
- 5. ความสนใจใฝ่รู้

#### **5.การสอน**

#### **5.1 การนำเข้าสู่บทเรียน**

กิจกรรมครู

- 1. แจ้งจุดประสงค์การเรียนรู้และกิจกรรมการเรียนการสอน
- 2. แจ้งเกณฑ์การประเมินผลการเรียนรู้

กิจกรรมผู้เรียน

- 1. รับทราบจุดประสงค์การเรียนรู้และกิจกรรม
- 2. รับทราบเกณฑ์การประเมินผลการเรียนรู้

#### **5.2 การเรียนรู้**

กิจกรรมครู

- 1. บรรยายเนื้อหาและยกตัวอย่างประกอบ
- 2. เปิดโอกาสให้ผู้เรียนได้แสดงความคิดเห็นและซักถามข้อสงสัยในส่วนที่เกี่ยวข้องกับ เนื้อหาวิชา
- 3. แบ่งกลุ่มผู้เรียนทำกิจกรรมกลุ่ม โดยการหาข้อมูลพร้อมทั้งเขียนสรุปเนื้อหา
- 4. ให้แต่ละกลุ่มส่งตัวแทนออกมานำเสนอเนื้อหาสรุปหน้าชั้นเรียน

กิจกรรมผู้เรียน

- 1. ฟังครูบรรยาย
- 2. ซักถามข้อสงสัย จดบันทึก
- 3. ค้นคว้าหาความรู้เพิ่มเติมในเรื่องที่เรียน
- 4. ทำกิจกรรมที่ได้รับมอบหมายให้ครบตามกำหนด
- 5. ร่วมอภิปรายและรับฟังการนำเสนองาน

#### **5.3 การสรุป**

กิจกรรมครู

- 1. อธิบายเพิ่มเติมและสรุปเนื้อหา
- 2. ให้ผู้เรียนทำกิจกรรมตรวจสอบความเข้าใจ
- 3. ให้ผู้เรียนทำแบบทดสอบเพื่อประเมินผลหลังการเรียนรู้

กิจกรรมผู้เรียน

1. รับฟังการสรุปเนื้อหาเพิ่มเติม

- 2. ทำกิจกรรมตรวจสอบความเข้าใจ
- 3. ทำแบบทดสอบเพื่อประเมินผลหลังการเรียน

# **6 สื่อการเรียนรู้/แหล่งการเรียนรู้**

https://kptautomation.medium.com/iot-proface-

%E0%B8%81%E0%B8%B2%E0%B8%A3%E0%B8%95%E0%B8%B4%E0%B8%94%E0%B8%95%E0%B8

%B1%E0%B9%89%E0%B8%87-node-red-%E0%B8%9A%E0%B8%99-window-os-

%E0%B9%80%E0%B8%9E%E0%B8%B7%E0%B9%88%E0%B8%AD%E0%B8%97%E0%B8%B3-iot-

solution-8a9a10ab9e55

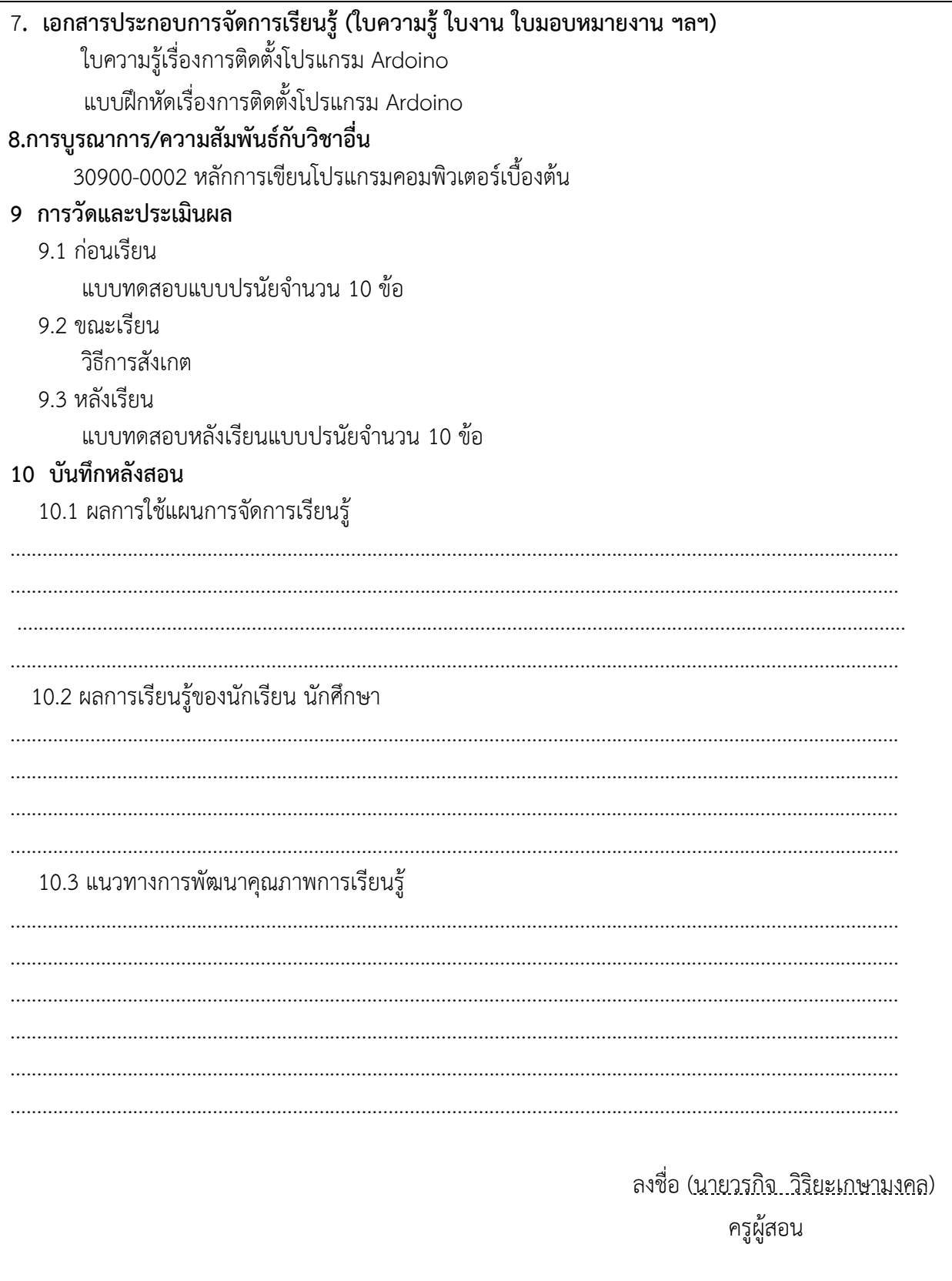

# **ใบความรู้**

# การติดต้งั Node-Red บน Window

# 1. ดาวน์โหลด Node-Red ไปที่ <https://nodejs.org/en/>

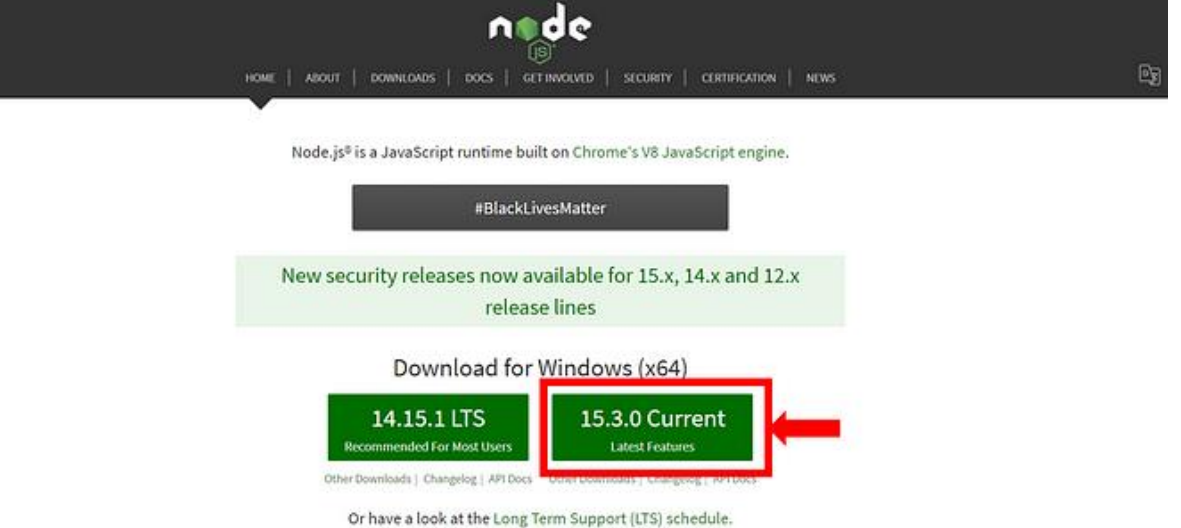

## 2. ติดต้งั Node-Red

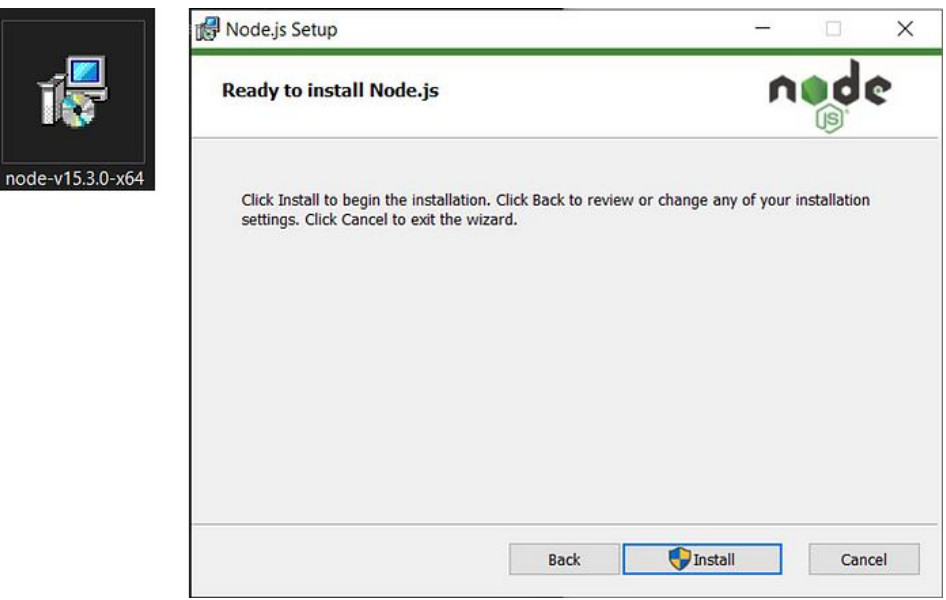

3. ไปที่ Start → ค้นหา cmd → เปิดหน้าต่าง Command Prompt

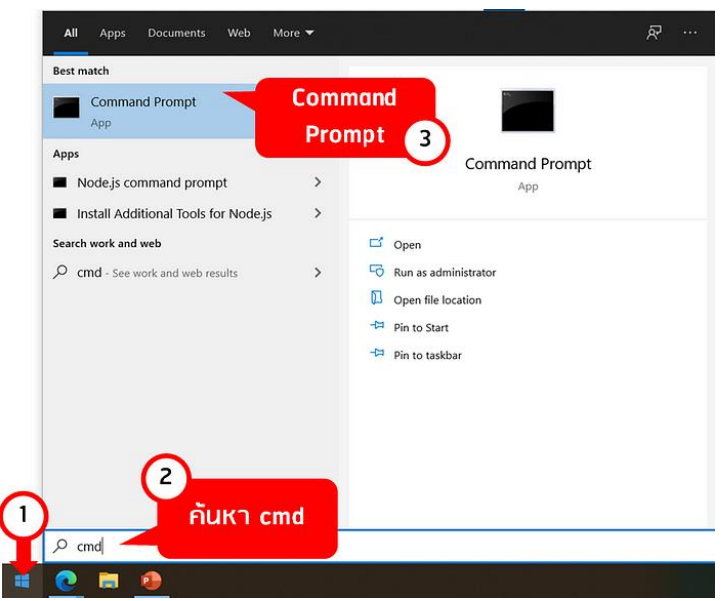

4. ติดตั้ง Node-red ด้วย npm ผ่าน Command Prompt ด้วยกำสั่งด้านล่าง

### *npm install -g — unsafe-perm node-red*

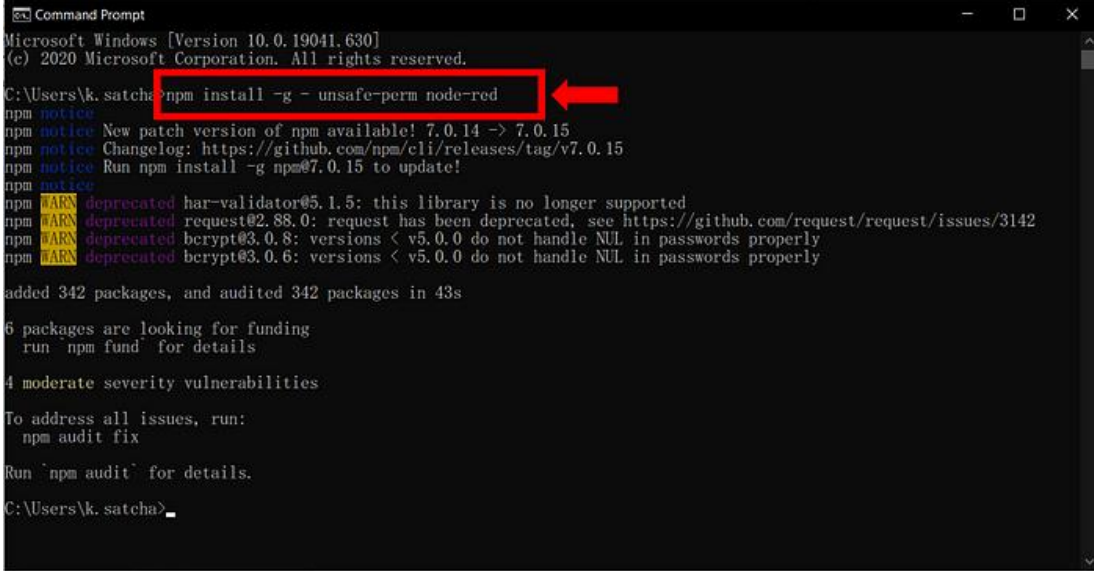

ติดต้งั Node-Red เรียบร้อย

#### **Run Node-Red**

- 1. เปิ ดหน้าต่าง Command Prompt
- 2. Run Node-Red ผ่าน Command Prompt ดว้ยคา สั่งดา้นล่าง

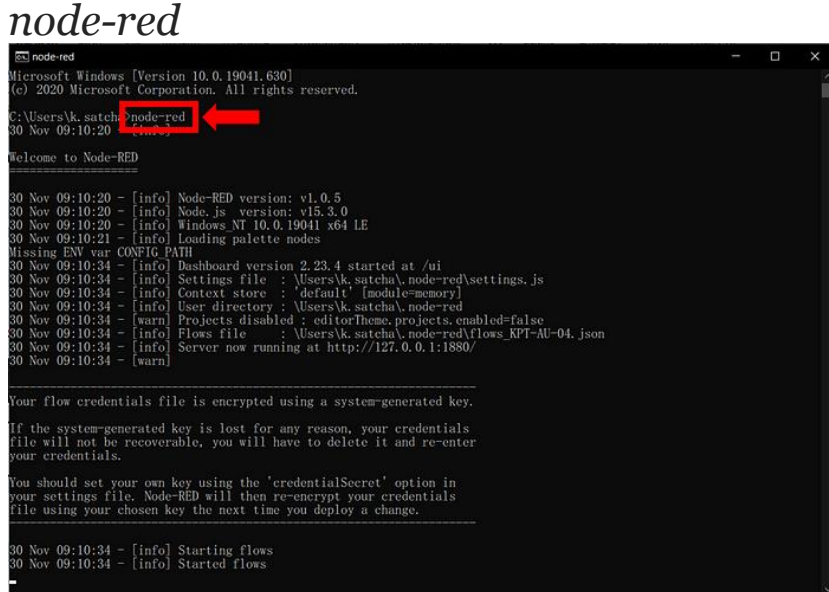

3. เปิด Web Brower (Google Chrome, MS Edge) ก้นหาตามถิงก์ด้านล่าง

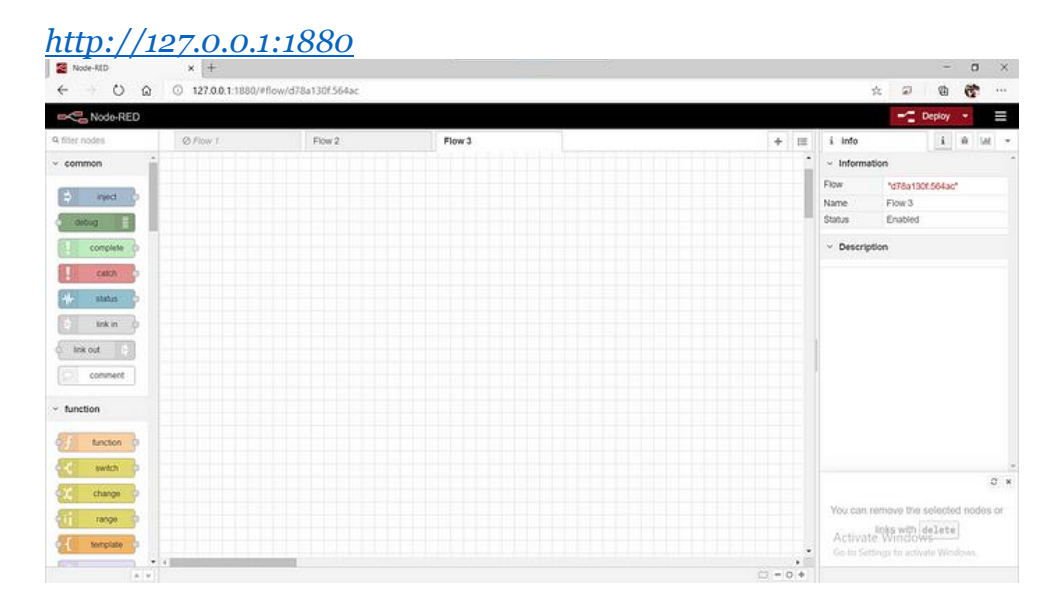

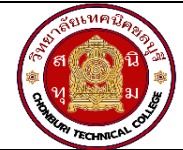

#### **1.สาระสำคัญ**

NodeMCU ESP8266 มีความสามารถที่จะกำหนดให้ทำหน้าที่เป็น web server ได้ แสดงข้อมูลในเว็บ เบราวเซอร์ สามารถปรับแต่งโค้ดที่ upload เข้า NodeMCU ESP8266 เพื่อแสดงข้อมูลที่ต้องการในหน้าเว็บได้ ตามต้องการ โดยเครื่องเครื่องคอมพิวเตอร์ที่จะทำการเรียกดูหน้าเว็บจะต้องอยู่ใน network เดียวกันกับ NodeMCU ที่ทำการเชื่อมต่อ WiFi และเรียก URL เป็นหมายเลข IP Address ของ NodeMCU ส่วนการควบคุม อุปกรณ์ Output ที่เชื่อมต่อ NodeMCU ต้องมีการส่งค่า GET ผ่าน URL เพื่อให้ web server ที่ NodeMCU รับ ค่าตัวแปร GET แล้วทำการเงื่อนไขของโค๊ดโปรแกรม

#### **2.สมรรถนะประจำหน่วย**

- 1. เขียนโปรแกรม Arduino แสดงข้อมูลใน web Browser
- 2. เขียนโปรแกรม Arduino ควบคุม LED ผ่าน web Browser

## **3.จุดประสงค์การเรียนรู้**

- 1. มีความรู้ ความเข้าใจเกี่ยวกับการติดตั้ง library web Server
- 2. มีความรู้ ความเข้าใจเกี่ยวกับวิธีการส่งค่าจาก web Browser ไปยัง MCU

## **4.คุณลักษณะที่พึงประสงค์**

- 1. ความมีวินัย
- 2. ความรับผิดชอบ
- 3. ความเชื่อมั่นในตนเอง
- 4. ความอดทน
- 5. ความสนใจใฝ่รู้

#### **5.การสอน**

### **5.1 การนำเข้าสู่บทเรียน**

กิจกรรมครู

- 1. แจ้งจุดประสงค์การเรียนรู้และกิจกรรมการเรียนการสอน
- 2. แจ้งเกณฑ์การประเมินผลการเรียนรู้

กิจกรรมผู้เรียน

- 1. รับทราบจุดประสงค์การเรียนรู้และกิจกรรม
- 2. รับทราบเกณฑ์การประเมินผลการเรียนรู้

# **5.2 การเรียนรู้**

กิจกรรมครู

- 1. บรรยายเนื้อหาและยกตัวอย่างประกอบ
- 2. เปิดโอกาสให้ผู้เรียนได้แสดงความคิดเห็นและซักถามข้อสงสัยในส่วนที่เกี่ยวข้องกับ เนื้อหาวิชา

3. แบ่งกลุ่มผู้เรียนทำกิจกรรมกลุ่ม โดยการหาข้อมูลพร้อมทั้งเขียนสรุปเนื้อหา

4. ให้แต่ละกลุ่มส่งตัวแทนออกมานำเสนอเนื้อหาสรุปหน้าชั้นเรียน กิจกรรมผู้เรียน

- 1. ฟังครูบรรยาย
- 2. ซักถามข้อสงสัย จดบันทึก
- 3. ค้นคว้าหาความรู้เพิ่มเติมในเรื่องที่เรียน
- 4. ทำกิจกรรมที่ได้รับมอบหมายให้ครบตามกำหนด
- 5. ร่วมอภิปรายและรับฟังการนำเสนองาน

#### **5.3 การสรุป**

กิจกรรมครู

- 1. อธิบายเพิ่มเติมและสรุปเนื้อหา
- 2. ให้ผู้เรียนทำกิจกรรมตรวจสอบความเข้าใจ
- 3. ให้ผู้เรียนทำแบบทดสอบเพื่อประเมินผลหลังการเรียนรู้

#### กิจกรรมผู้เรียน

- 1. รับฟังการสรุปเนื้อหาเพิ่มเติม
- 2. ทำกิจกรรมตรวจสอบความเข้าใจ
- 3. ทำแบบทดสอบเพื่อประเมินผลหลังการเรียน

# **6 สื่อการเรียนรู้/แหล่งการเรียนรู้**

https://www.w3schools.com/java/

https://www.javatpoint.com/java-tutorial

7**. เอกสารประกอบการจัดการเรียนรู้ (ใบความรู้ ใบงาน ใบมอบหมายงาน ฯลฯ)** 

ใบความรู้เรื่องการติดตั้งโปรแกรม Ardoino

แบบฝึกหัดเรื่องการติดตั้งโปรแกรม Ardoino

#### **8.การบูรณาการ/ความสัมพันธ์กับวิชาอื่น**

30900-0002 หลักการเขียนโปรแกรมคอมพิวเตอร์เบื้องต้น

#### **9 การวัดและประเมินผล**

- 9.1 ก่อนเรียน แบบทดสอบแบบปรนัยจำนวน 10 ข้อ
- 9.2 ขณะเรียน

วิธีการสังเกต

9.3 หลังเรียน

แบบทดสอบหลังเรียนแบบปรนัยจำนวน 10 ข้อ

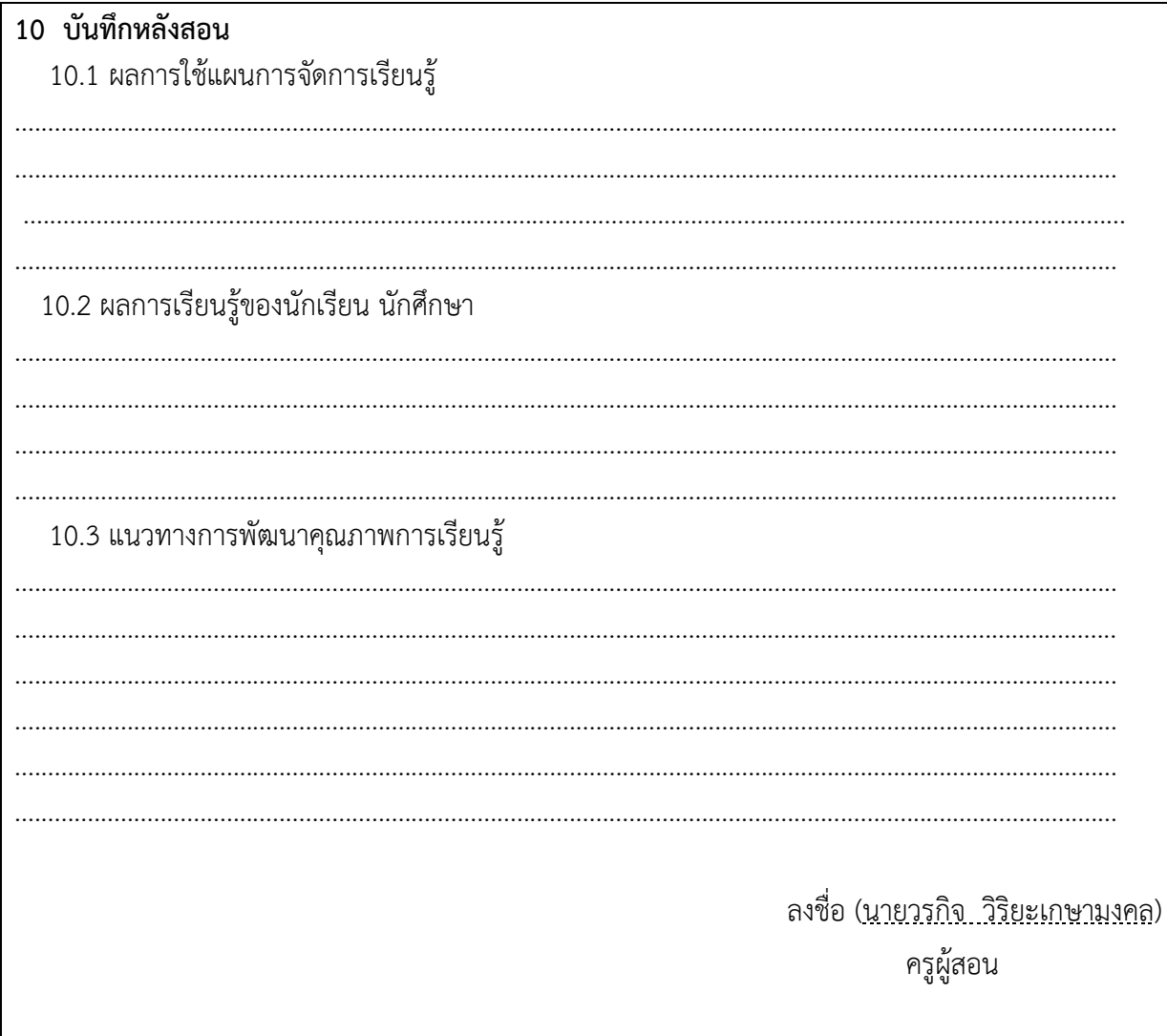

#### **ใบความรู้**

# เขียนโปรแกรมให้ NodeMCU ESP8266 แสดงข้อมูลในเว็บบราวเซอร์

ใน Arduino IDE, เปิดไฟล์ "Examples" > "ESP8266WebServer" > "HelloServer".

แก้ไขโค้ดตัวอย่ำงเพื่อแสดงข้อมูลที่คุณต้องกำรในเว็บเบรำวเซอร์. ยกตัวอย่ำงเช่น:

```
#include <ESP8266WiFi.h>
#include <ESP8266WebServer.h>
const char* ssid = "Your_SSID";
const char* password = "Your_Password";
ESP8266WebServer server(80);
void setup() {
 Serial.begin(115200);
  WiFi.begin(ssid, password);
  while (WiFi.status() != WL_CONNECTED) {
   delay(1000);
   Serial.println("Connecting to WiFi...");
 }
  Serial.println("Connected to WiFi");
 server.on("/", HTTP_GET, [](AsyncWebServerRequest *request){
  String html = "<html><br/>>body><h1>Hello, NodeMCU!</h1></body></html>";
   request->send(200, "text/html", html);
 });
 server.begin();
}
void loop() {
 server.handleClient();
}
```
ในตัวอย่ำงนี้, คุณต้องแทนค่ำ Your\_SSID และ Your\_Password ด้วยข้อมูลกำรเชื่อมต่อ Wi-Fi ของคุณ.

เปิด "Serial Monitor" ใน Arduino IDE เพื่อดูผลลัพธ์กำรรันของโปรแกรม.

หลังจากอัปโหลดเสร็จสิ้น, คุณจะเห็นข้อความ "Connected to WiFi" และ NodeMCU ESP8266 จะพร้อมที่จะรับคำสั่ง.

เรียกใช้โปรแกรมผ่ำนเว็บเบรำวเซอร์:

เมื่อโปรแกรมถูกอัปโหลดและเรียกใช้งำน, คุณสำมำรถเข้ำไปที่ IP address ของ NodeMCU ESP8266 ในเบรำวเซอร์ เพื่อดู ข้อควำม "Hello, NodeMCU!" ที่แสดงบนหน้ำเว็บ.

# การเขียนโปรแกรม Arduino เพื่อควบคุม LED ผ่าน web browser

ตัวอย่ำงโค้ด Arduino ที่ควบคุม LED ผ่ำน web browser:

```
#include <ESP8266WiFi.h>
#include <ESP8266WebServer.h>
const char* ssid = "Your_SSID";
const char* password = "Your_Password";
int ledPin = D1; \frac{1}{2} กำหนดหมายเลขขาของ LED
bool ledState = LOW;
ESP8266WebServer server(80);
void setup() {
 pinMode(ledPin, OUTPUT);
 digitalWrite(ledPin, ledState);
  Serial.begin(115200);
  WiFi.begin(ssid, password);
 while (WiFi.status() != WL_CONNECTED) {
   delay(1000);
   Serial.println("Connecting to WiFi...");
 }
  Serial.println("Connected to WiFi");
  server.on("/", HTTP_GET, [](){
 String html = "<html><br/>body>";
  html += "<h1>LED Control</h1>";
   html += "<p>Click <a href='/on'>here</a> to turn the LED on.</p>";
   html += "<p>Click <a href='/off'>here</a> to turn the LED off.</p>";
  html += "</body></html>";
   server.send(200, "text/html", html);
 });
  server.on("/on", HTTP_GET, [](){
   digitalWrite(ledPin, HIGH);
  ledState = HIGH;
   server.sendHeader("Location", "/");
```

```
 server.send(302, "text/plain", "OK");
  });
  server.on("/off", HTTP_GET, [](){
   digitalWrite(ledPin, LOW);
   ledState = LOW;
   server.sendHeader("Location", "/");
   server.send(302, "text/plain", "OK");
  });
 server.begin();
}
void loop() {
 server.handleClient();
}
```
ในโค้ดนี้ต้องแทนค่ำ Your\_SSID และ Your\_Password ด้วยข้อมูลกำรเชื่อมต่อ Wi-Fi ของคุณ และใช้ขำ D1 ของ NodeMCU เพื่อเชื่อมต่อกับ LED.